# Welch Allyn® OAE Hearing Screener

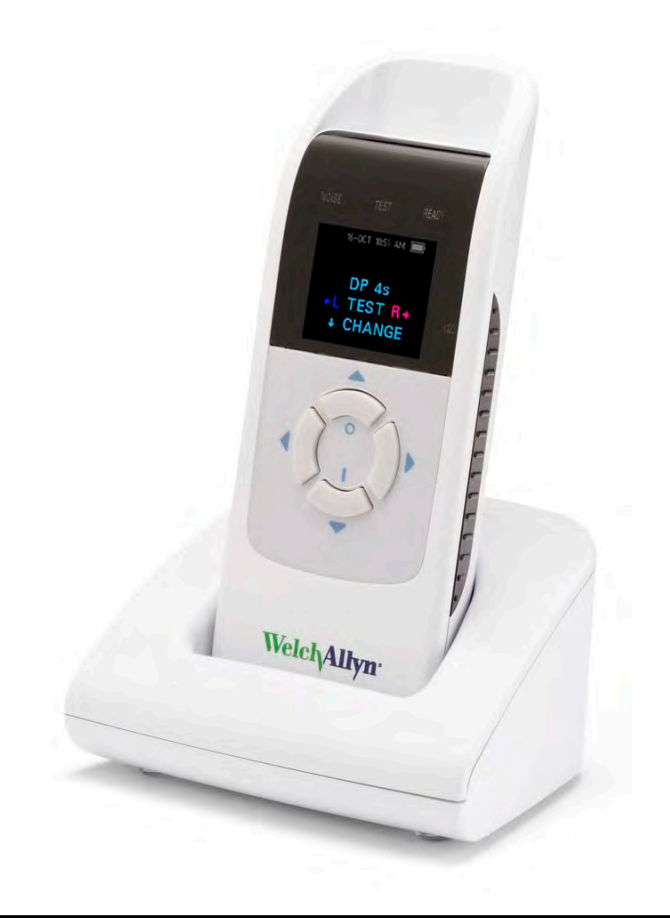

## Directions for use

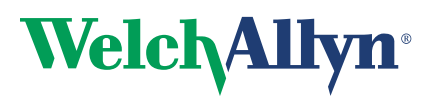

Advancing Frontline Care<sup>™</sup>

© 2014 Welch Allyn. All rights are reserved. To support the intended use of the product described in this publication, the purchaser of the product is permitted to copy this publication, for internal distribution only, from the media provided by Welch Allyn. No other use, reproduction, or distribution of this publication, or any part of it, is permitted without written permission from Welch Allyn. Welch Allyn assumes no responsibility for any injury to anyone, or for any illegal or improper use of the product, that may result from failure to use this product in accordance with the instructions, cautions, warnings, or statement of intended use published in this manual.

For patent information, please visit www.welchallyn.com/patents.

For information about any Welch Allyn product, contact Welch Allyn Technical Support: [www.welchallyn.com/about/](http://) [company/locations.htm.](http://)

GSI is an ISO 13485 certified corporation.

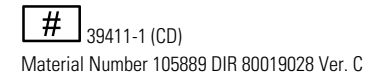

 $\overline{H}$  39404 (printed copy) Material Number 105762 DIR 80019028 Ver. C GSI 8104589 Rev. B

**Manufactured for Welch Allyn, Inc. 4341 State Street Road Skaneateles Falls, NY 13153-0220 USA**

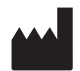

Grason-Stadler 7625 Golden Triangle Drive Eden Prairie, Minnesota 55344USA

www.welchallyn.com

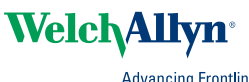

Advancing Frontline Care<sup>™</sup>

## Contents

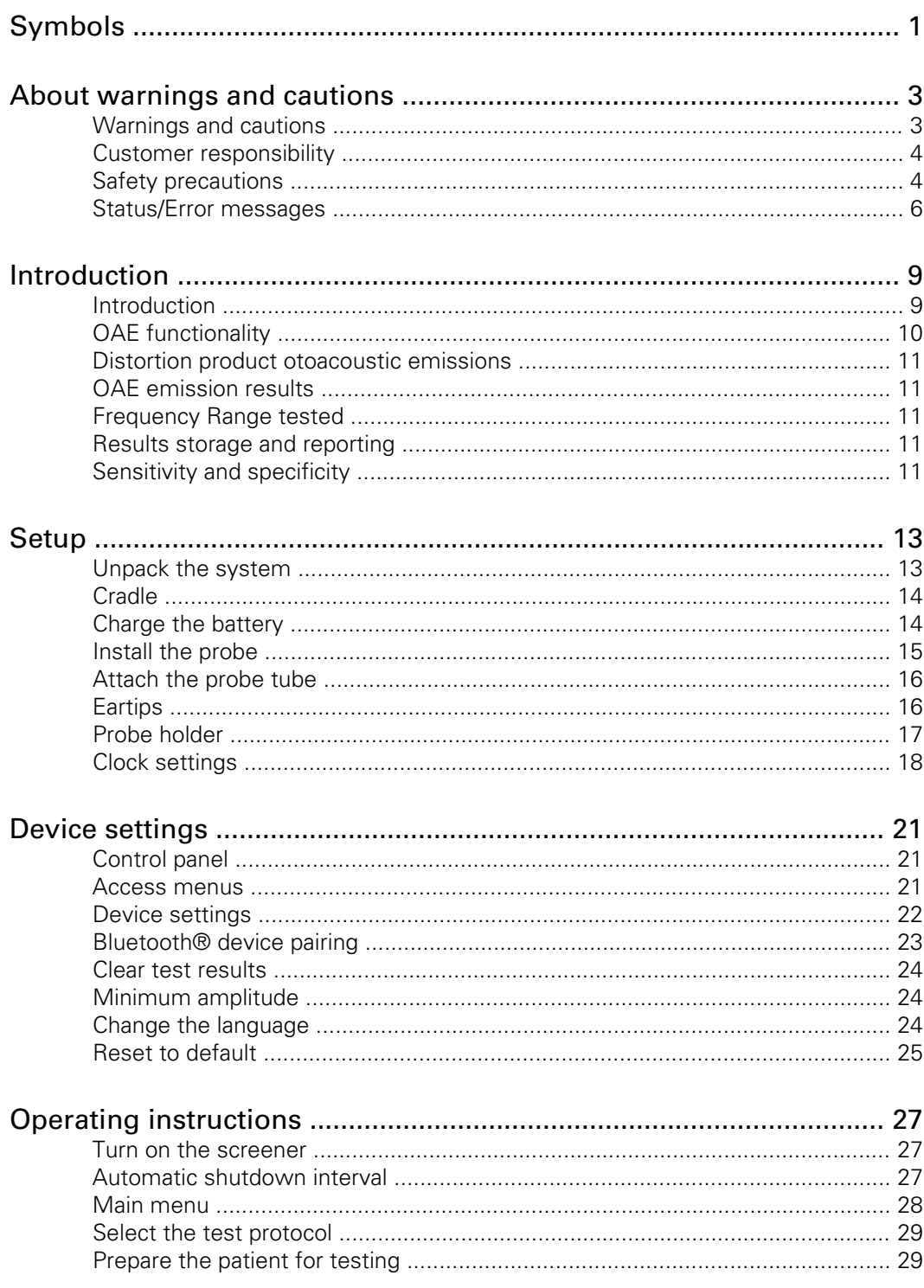

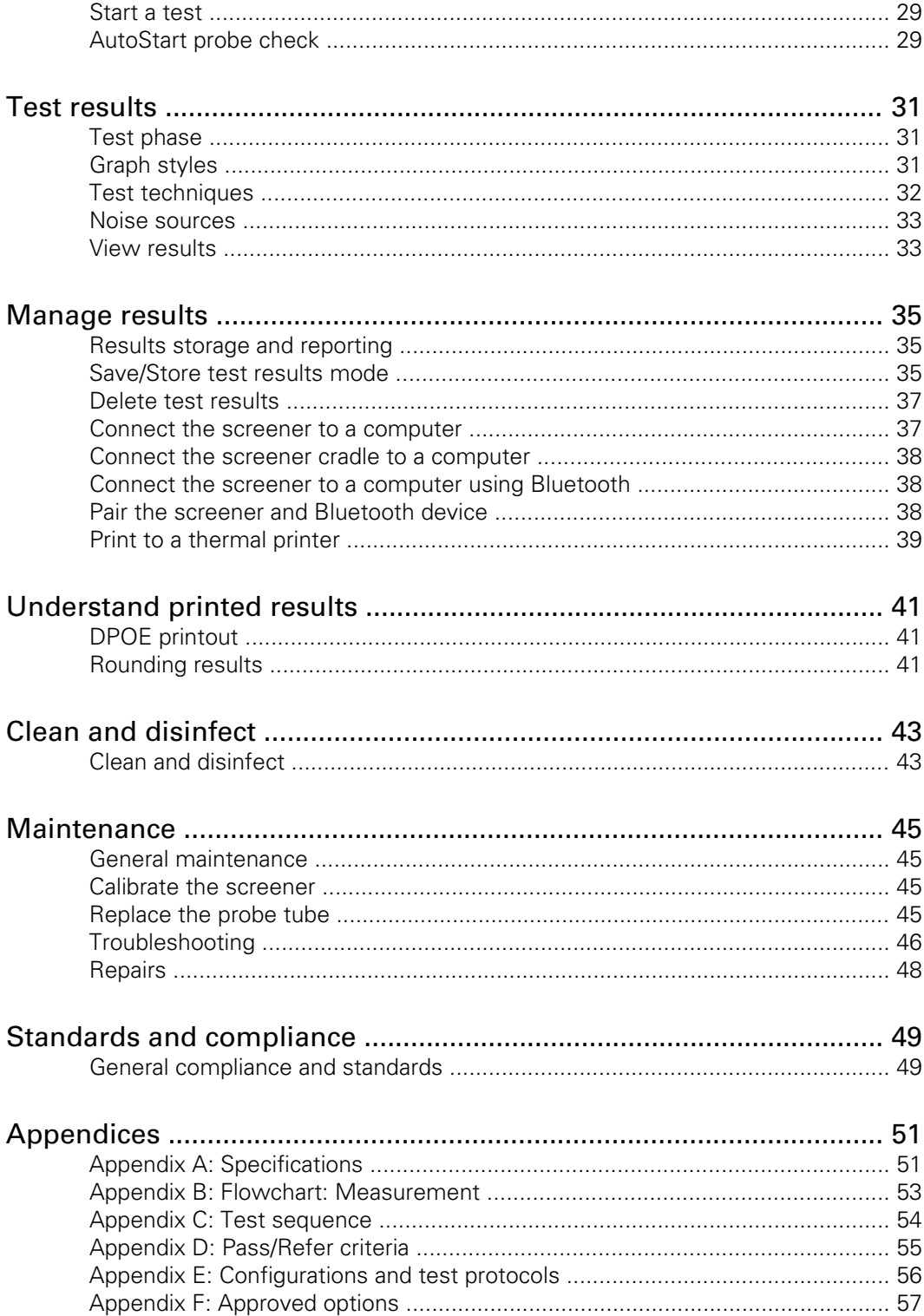

## <span id="page-4-0"></span>Symbols

### Documentation symbols

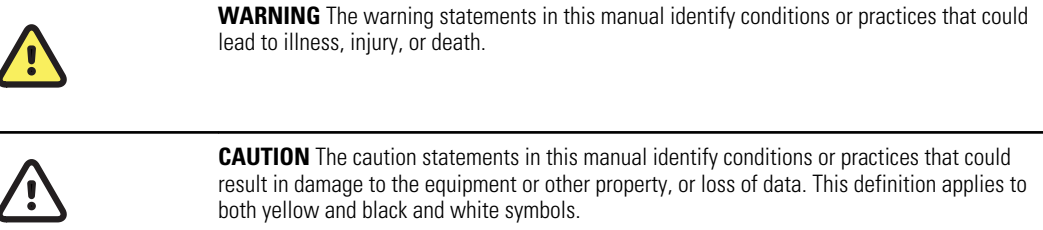

**CAUTION** The caution statements in this manual identify conditions or practices that could result in damage to the equipment or other property, or loss of data. This definition applies to both yellow and black and white symbols.

## Regulatory symbols

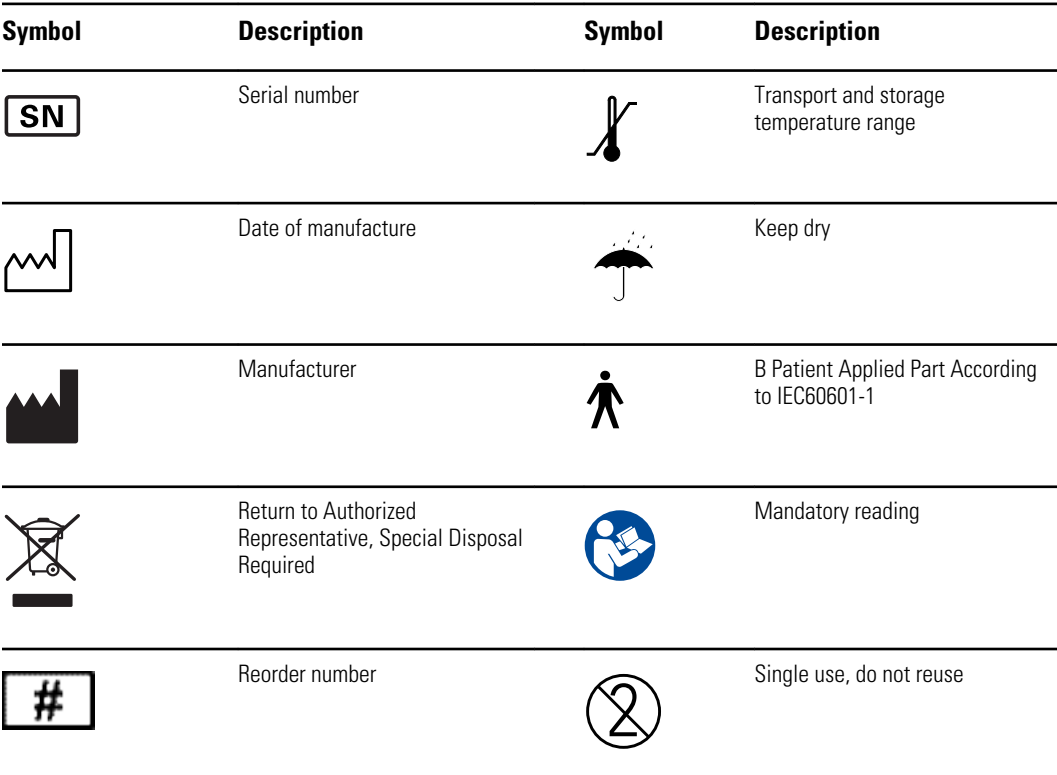

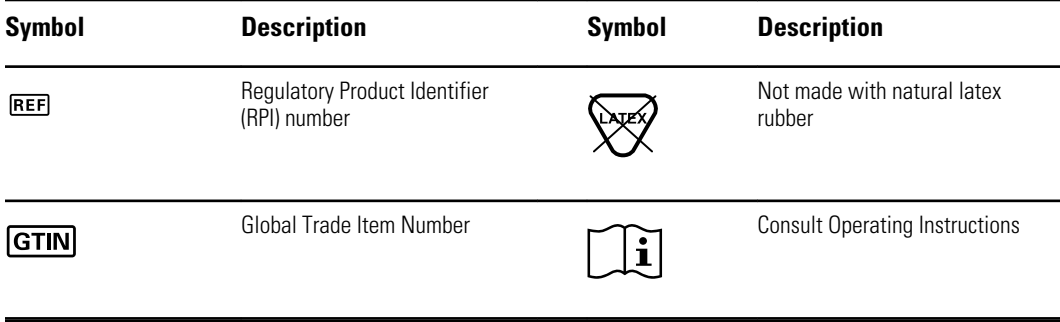

## <span id="page-6-0"></span>About warnings and cautions

Warning and caution statements can appear on the Welch Allyn OAE screener (screener), on the packaging, on the shipping container, or in this directions for use.

The screener is safe for patients and clinicians when used in accordance with the instructions and the warning and caution statements presented in this directions for use.

Before using the device, you must familiarize yourself with all warnings and cautions, with the steps to power up the screener, and with the sections of this directions for use that pertain to your use of the screener. In addition to reviewing the general warnings and cautions presented in the next section, you must also review the more specific warnings and cautions that appear throughout the manual in conjunction with setup/ startup, screener operation, patient monitoring, and maintenance tasks.

- Failure to understand and observe any warning statement in this manual could lead to patient injury, illness, or death.
- Failure to understand and observe any caution statement in this manual could lead to damage to the equipment or other property, or loss of patient data.

### Warnings and cautions

**WARNING** Use only the provided power supply to charge the screener. Injury to personnel or damage to the screener can result when a threeprong to two-prong adaptor is connected between the screener power supply and a mains outlet.

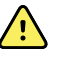

**WARNING** No modifications to the screener are allowed by anyone other than a qualified Welch Allyn service representative. Modification of the screener could be hazardous to patients and personnel.

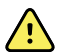

**WARNING** The screener has been verified by an independent laboratory to conform to international standards for electromagnetic emissions and immunity (EMC). The user is advised to avoid installation and use of this screener in proximity to other products or equipment that may emit or be susceptible to electromagnetic interference, including cellular phones. If the screener is used adjacent to other products or equipment, you are instructed to verify that no disturbance is found in the operation of this or other equipment in proximity.

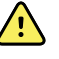

**WARNING** Any program aimed at obtaining reliable measurements of otoacoustic emissions should be staffed and supervised by appropriately trained individuals.

### <span id="page-7-0"></span>Customer responsibility

 $\sqrt{2}$ 

**/i/** 

 $\bigwedge$ 

⁄!\

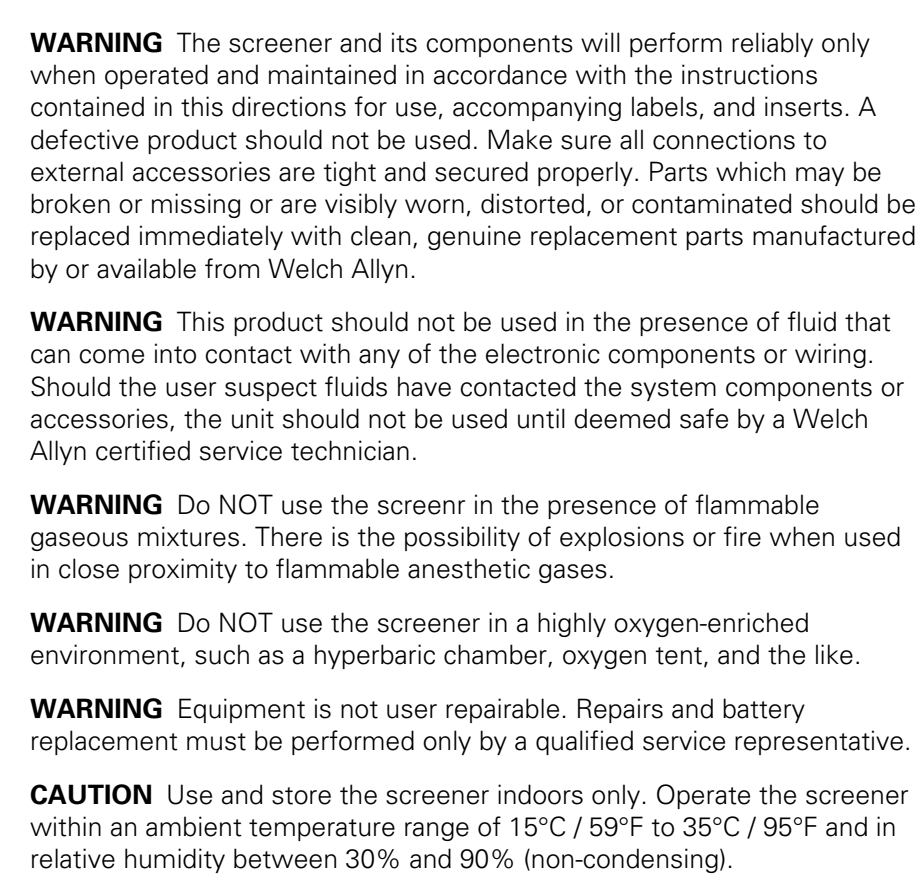

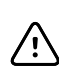

**CAUTION** Transport and store the screener in temperatures between +5°C / 41° F to 40°C / 104° F.

⁄!\

**CAUTION** Annual calibration is recommended. Have an authorized Welch Allyn service technician perform electrical safety checks on the unit in order to maintain continued compliance with IEC and UL 60601-1.

### Safety precautions

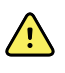

**WARNING** Do not open the case of the screener. Only Welch Allyn service personnel or an authorized repair center are authorized to perform warranty service. Performing unauthorized service on a screener that is within warranty may void the warranty.

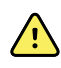

**WARNING** Do not touch the contacts on the bottom of the screener and the patient at the same time.

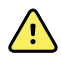

**WARNING** Do not connect the instrument to the patient and the computer at the same time.

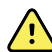

**WARNING** In case of emergency, disconnect the screener from the supply mains by removing the micro-USB cable from the connector as described in the "Charge Battery" section.

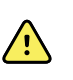

**WARNING** This screener contains a rechargeable lithium-ion battery. The battery is not user-replaceable and must be returned to an authorized Welch Allyn service location for repair.

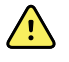

**WARNING** Fire and explosion hazard. Do not operate the screener in the presence of a flammable anesthetic mixture with air, oxygen, or nitrous oxide; in oxygen-enriched environments; or in any other potentially explosive environment.

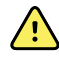

**WARNING** Proper use of this screener depends on your careful reading of all instructions.

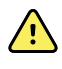

**WARNING** Safety risk. When handling and storing lithium-ion batteries, avoid mechanical or electrical abuse. Batteries may explode or cause burns if disassembled, crushed, or exposed to fire or high temperatures. Do not short or install the battery with incorrect polarity.

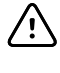

**CAUTION** If the system is not functioning properly, do not operate it until all necessary repairs are made. Test and calibrate the screener for proper functionality in accordance with Welch Allyn published specifications before using.

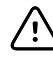

**CAUTION** Use only the disposable eartips designed for use with the screener.

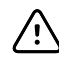

**CAUTION** Never insert the probe tube into the ear canal without a properly attached eartip.

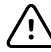

**CAUTION** The eartips are disposable and for single patient use only. Do not clean and reuse eartips.

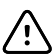

**CAUTION** Do not drop or otherwise cause undue impact to the screener. If the screener is dropped or otherwise damaged, return it to Welch Allyn for repair and calibration. Do not use the screener if any damage is suspected.

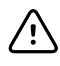

**CAUTION** Recycle batteries whenever possible. In the United States call 1-800-8-BATTERY for information about recycling your lithium-ion battery or go to the RBRC website at [www.rbrc.org](http://www.rbrc.org) for additional information.

## <span id="page-9-0"></span>Status/Error messages

### Display messages

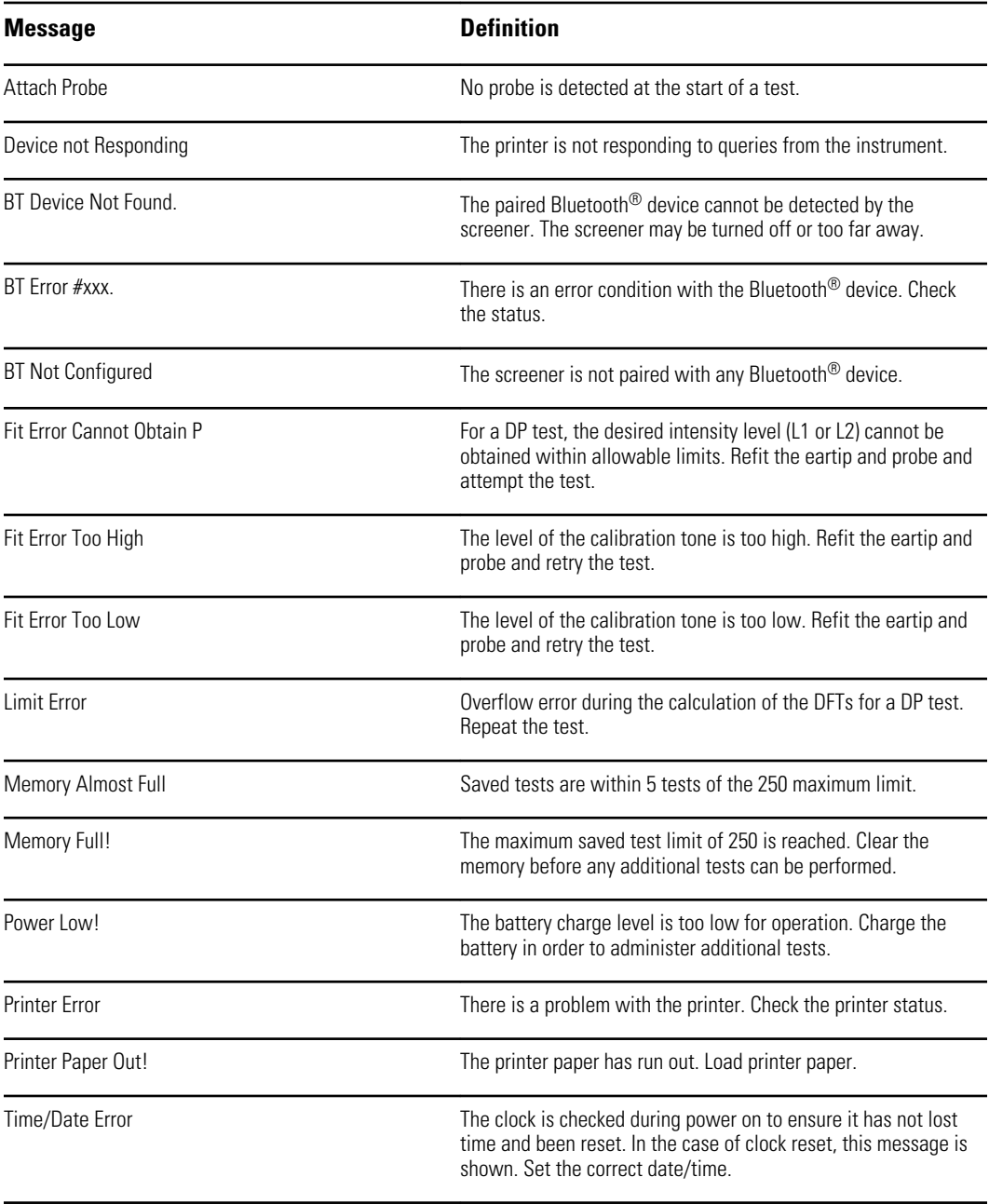

### Indicator lights (LEDs)

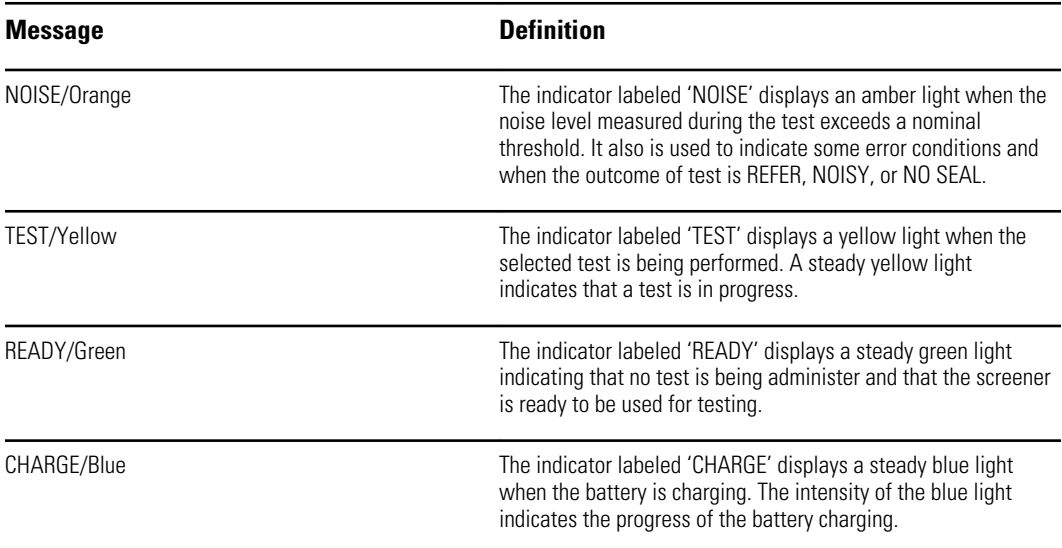

#### 8 About warnings and cautions

## <span id="page-12-0"></span>Introduction

### Introduction

This directions for use describes the capabilities and operation of the Welch Allyn OAE Screener (screener).

The purpose of the screener is to provide rapid screening of Distortion Product Otoacoustic Emissions (DPOAEs) at several frequencies.

The screener is indicated for testing of cochlear function in infants, children, and adults by measuring otoacoustic emissions (OAEs). This device is suitable for use in all settings, including hospitals, schools, and physicians' offices. Factory defined protocols allow for simple screening measurements.

The screener is intended to be used by physicians, technicians, neonatal nurses, and school nurses who have been trained by a healthcare professional.

Before using the screener, you must familiarize yourself with all warnings and cautions, with the steps to power up the screener, and with the sections of this directions for use that pertain to your use of the screener.

**Note** Some product features described in this publication might not be available in your country.

For information about any Welch Allyn product, contact Welch Allyn Technical Support: [www.welchallyn.com/about/company/locations.htm.](http://)

### <span id="page-13-0"></span>OAE functionality

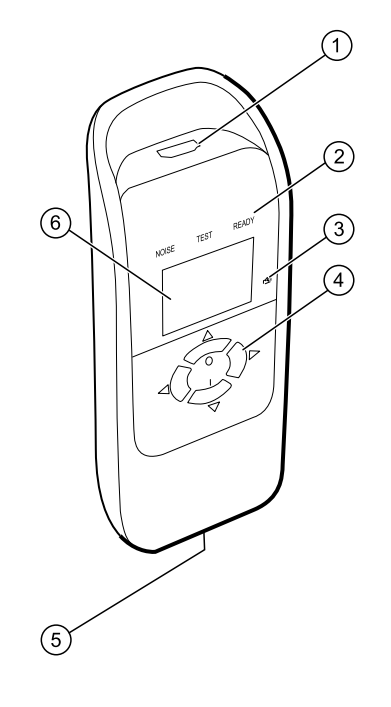

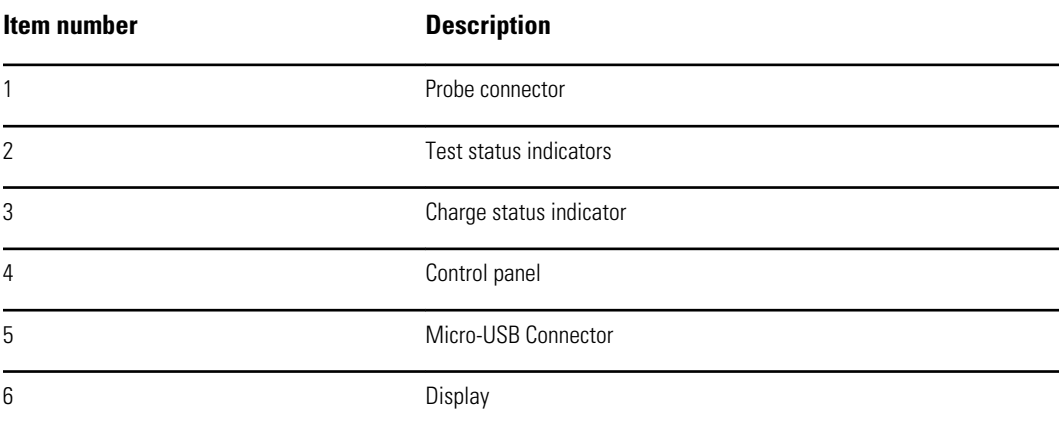

The system consists of the screener, probe, printer, single-use eartips, replaceable probe tubes, and other accessories. The screener contains the hardware and software for generating the test stimuli, measuring and displaying the OAEs, and storing the results until they are printed. The plastic housing contains circuit boards that provide the signal processing and display the test results.

The screener also contains a rechargeable lithium-ion battery. The screener displays the test status using a liquid-crystal display (LCD) and three light-emitting diodes (LEDs). You control testing, printing, and test protocol resets using four keypad push buttons.

The probe contains the speaker and microphone which produce test stimuli and measure the sound pressure level (SPL) present in the sealed ear canal. Interface of the instrument to the ear canal is accomplished through disposable eartips which fit onto the probe tube. The disposable eartips are color coded by size for easy selection.

### <span id="page-14-0"></span>Distortion product otoacoustic emissions

Distortion product otoacoustic emissions (DPOAEs) are acoustic signals that can be detected in the ear canal of a person with normal outer hair cell function, subsequent to stimulation of the auditory system with a pair of pure tones at frequencies f1 and f2. The resulting emission of interest is the distortion product tone at the frequency 2f1-f2.

The screener generates a series of test tones, directs them into the ear canal, and then measures the level of the DPOAE tone generated by the cochlea. By using different test frequencies, the screener provides an estimate of outer hair cell function over a wide range of frequencies.

### OAE emission results

The presence of otoacoustic emissions suggests normal outer hair cell function, which in turn correlates to normal hearing. However, a passing result using this device is not an indication that the full auditory system is normal. Therefore, a PASS result should not be allowed to override other indications that hearing is not normal. A full audiologic evaluation should be administered if concerns about hearing sensitivity persist. A REFER test result should not be assumed to be an indicator of a lack of auditory function or the presence of pathology; however, a full audiologic diagnostic testing or medical evaluation should be performed as appropriate.

### Frequency Range tested

The frequency range tested is approximately 2 kHz to 5 kHz.

### Results storage and reporting

When the screener is set in its default settings, the instrument stores the results from one patient (left and right ears) in its non-volatile memory for subsequent printing. The screener is capable of storing up to 250 test results.

The results are displayed on the LCD on the front of the device and are stored in the device's internal memory. After testing is complete, results can be printed using the printer or exported to a computer.

### Sensitivity and specificity

Sensitivity and specificity in the screener are based on the test characteristics that you define and may vary, depending on environmental and operating conditions. The presence of otoacoustic emissions suggests normal outer hair cell function, which in turn correlates to normal hearing. However, a passing result using the screener is not an indication that the full auditory system is normal. Thus, a PASS result should not be allowed to override other indications that hearing is not normal. A full audiologic evaluation should be administered if concerns about hearing sensitivity persist. A REFER test result should not be assumed to be an indicator of a lack of auditory function; however, it should be followed with full audiologic diagnostic testing.

12 Introduction

## <span id="page-16-0"></span>Setup

### Unpack the system

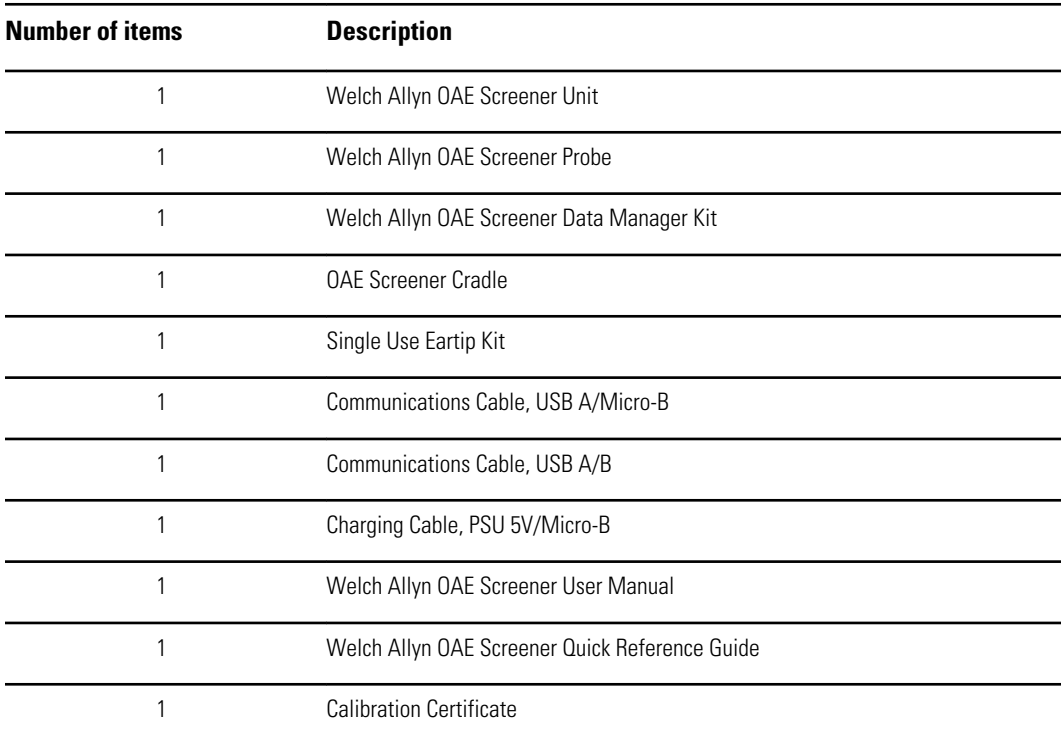

The following parts are shipped standard with each screener system:

If any part is missing, contact Welch Allyn Technical Support: [www.welchallyn.com/](http://) [about/company/locations.htm](http://). We recommend that you save the shipping box and packing materials in case you need to store or ship the system.

### <span id="page-17-0"></span>**Cradle**

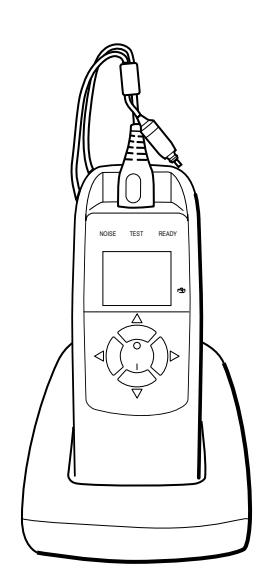

You can place the screener in the cradle to charge the device or to connect to a computer for communication with the Welch Allyn Data Manager (data manager). You can also charge the device or connect to a computer directly from the screener. The remainder of this directions for use assumes that you are charging the device or communicating with a computer from the screener.

### Charge the battery

The screener is powered by an integrated, rechargeable lithium-ion battery providing 15 hours of operation between full charging. The battery status is indicated by the battery icon shown in the upper right corner of the Main Menu. Full battery charge is represented by a full battery symbol on the display and reduces to an empty battery in increments corresponding to the discharge of the battery.

**Note** Misalignment of the Micro-USB plug and socket can cause damage. The plug and socket should be visually inspected prior to each installation of the charging cable. If you see damage, contact Welch Allyn Technical Support: [www.welchallyn.com/about/company/locations.htm.](http://)

#### Battery status indicator

A blue battery status indicator light, located to the right of the screen, lights up when the battery is charging and indicates the charging progress

The indicator light appears whenever the Micro-USB connector is engaged and powered. The illumination behavior identifies the status of the charging function, and is defined as follows:

- Steady: the battery is fully charged. This identifies that the charging cycle is complete. If the indicator is steady when you plug in the screener, the battery is fully charged.
- Slow blink: the battery is charging.

<span id="page-18-0"></span>Fast blink: a fault condition. Return the screener to Welch Allyn for service or repair. For information about returning any device to Welch Allyn, see "Repairs" and "Returning products."

When you use the screener, you are warned that the battery charge is low by two fast blinks followed by a pause and then two fast blinks. This sequence is repeated until you place the battery in the charge mode.

#### Charge the battery using the USB port

The screener is powered by an integrated, rechargeable lithium-ion battery providing 15 hours of operation between full charging. The battery status is indicated by the battery icon shown in the upper right corner of the Main menu. A lighted battery icon indicates a fully charged battery. The battery icon segments turn off as the battery charge decreases.

- 1. Insert the Micro-USB plug into the Micro-USB port on the bottom of the screener
- 2. Insert the wall charger into the mains outlet.

#### Charge the battery using the cradle

**Note** The Micro-USB port on the cradle does not support data transfer.

- 1. Insert the Micro-USB plug into the Micro-USB port on the back of the cradle.
- 2. Insert the wall charger into the mains outlet.

### Install the probe

Insert the probe's HDMI connector firmly into the socket on the top of the screener. The plug fits only in one direction.

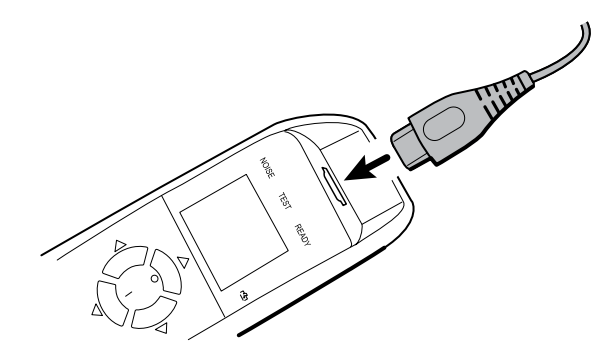

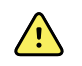

**CAUTION** Misalignment of the HDMI connector and socket can cause damage. The plug and socket should be visually inspected prior to each installation of the probe. If you see damage, contact Welch Allyn Technical Support: [www.welchallyn.com/about/company/locations.htm.](http://)

### <span id="page-19-0"></span>Attach the probe tube

A clear probe tube must be attached to the probe head before an eartip is applied.

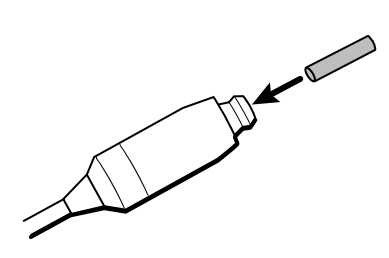

1. Insert a new probe tube into the probe head until it is fully seated.

A properly inserted probe tube snaps securely into place when it is fully seated in the probe head.

2. To remove a probe tube, grasp the tube and pull gently away from the probe head with a slight twist.

It is not necessary to replace the probe tube with each eartip; the tube is reusable as long as the probe tube is clear.

### Eartips

The screener comes with a box of disposable, single-use eartips that fit a variety of ear canal sizes. The eartip must seal the ear canal. The best test results are obtained when the eartip is inserted into the ear canal instead of flush with the ear canal opening.

#### Attach and remove the eartips

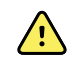

**WARNING** Safety risk. A clear probe tube must be applied to the probe head before an eartip is applied.

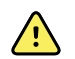

**WARNING** Safety risk. The eartips are disposable and must be replaced after each patient.

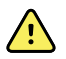

**WARNING** Safety risk. The screener probe must have a probe tube and an eartip attached before inserting the screener probe into the ear canal.

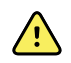

**WARNING** Safety risk. A person with proper training and experience must determine the appropriate eartip size.

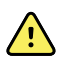

**WARNING** Safety risk. Ensure that the eartip does not extend too deeply into the ear canal.

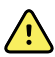

**WARNING** Safety risk. If the probe tube becomes dirty or clogged, it must be replaced.

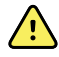

**CAUTION** Safety risk. Use only the eartips approved for use with the screener.

<span id="page-20-0"></span>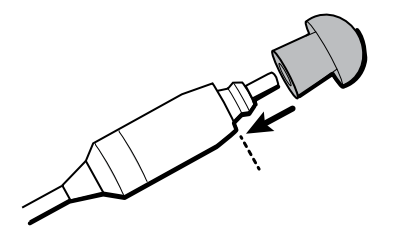

- 1. Select the appropriate-sized eartip.
- 2. Push and slightly twist the eartip onto the probe tube.

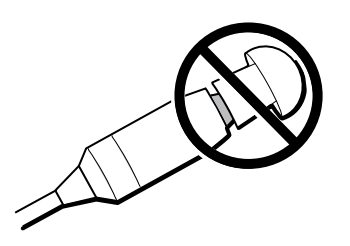

Ensure that the eartip is fully seated on the probe. There should be no gaps between the eartip and the collar of the probe head.

3. To remove the eartip, grasp the probe tube gently at the base and slightly twist it while pulling the eartip off of the probe tube.

Grasping the base of the probe tube will prevent it from being inadvertently pulled out of the probe head along with the eartip.

### Probe holder

The probe holder is a receptacle attached to the HDMI cable that secures the probe when you are not using the screener. Placing the probe into the probe holder protects the probe head. Welch Allyn recommends that you insert the probe into the probe holder when the screener is not in use, such as when it is on a counter top or table, or when the screener is placed in the screener cradle.

#### Attach the probe holder

1. Place the probe holder near the end of the probe cable at the HDMI connector end.

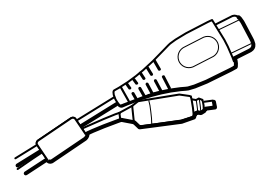

2. Gently press the probe cable into the probe holder close to the point of the probe head.

### <span id="page-21-0"></span>Clock settings

Set the date and time before using the screener. The clock should be set prior to testing because changing the date and time after tests are saved will not change the date on the printout.

Seasonal time changes, such as Daylight Saving Time, also require resetting the clock.

**Note** If the screener is being powered on for the first time or if the battery is completely discharged and is not charged within approximately one hour, an **Error! Reference source not found** may appear. If this message appears, reset the date and time.

#### Access the clock menu

1. While viewing the MAIN menu, press the **DOWN** control panel button.

The PROTOCOL menu appears.

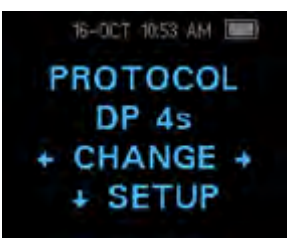

2. While viewing the PROTOCOL menu, press the **DOWN** control panel button.

The clock menu appears with the current date and time.

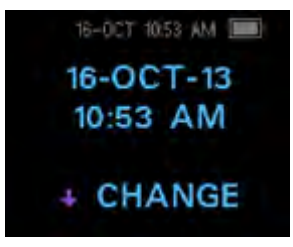

#### Change the clock mode

The Clock Mode menu enables you to change the clock from a 24 hour mode to a 12 hour mode.

- 1. See "Access menus" for how to access menus.
- 2. On the control panel, press the **DOWN** button to advance to the **CLOCK MODE** menu.

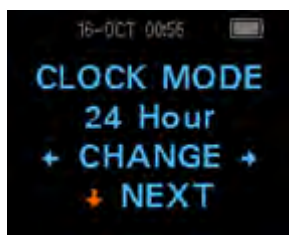

- 3. Press either the **LEFT** or **RIGHT** control panel button to change from the 12 to 24 hour mode or from the 24 to 12 hour mode.
- 4. Press the **UP** control panel button repeatedly to return to the MAIN menu.

#### Change the date and time

- 1. If the date and time are correct, press the **UP** control panel button to return to the main menu. If either the date or time are not correct, go to **Step 2**.
- 2. If the month is incorrect, from the Main menu press the **DOWN** control panel button three (3) times to advance to the Month menu.
- 3. Press the **LEFT** or **RIGHT** control panel button to advance to the correct month.
- 4. Press the **DOWN** control panel button to advance to the Day menu
- 5. Press the **LEFT** or **RIGHT** control panel button to advance to the correct day.
- 6. Continue Steps 4–5 to correct the year, hour, and minute settings.
- 7. When the year and hour settings are correct, press the **UP** control panel button repeatedly to return to the Main menu.
- 8. If you are at the Minute menu, press the **DOWN** control panel button to return to the Main menu.

## <span id="page-24-0"></span>Device settings

### Control panel

**Note** The UP key always brings the screener back to either the previous menu or the main menu. The UP key will also access the print command from the Main menu.

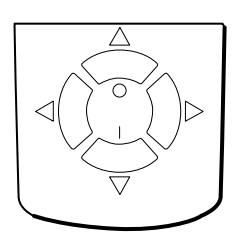

The screener uses four (4) buttons to control all functions. These buttons are arranged in a clock face configuration, with arrows at 12:00, 3:00, 6:00, and 9:00. The arrows on the keypad (LEFT, RIGHT, UP, and DOWN) correspond to the arrows that are used on the screen. Push the button that corresponds to the highlighted arrow on the screen in order to move through tasks.

### Access menus

1. While viewing the MAIN menu, press the **down** control panel button on the control panel.

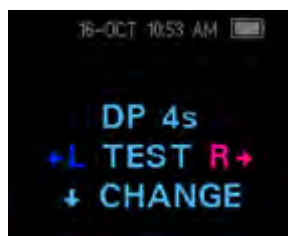

The PROTOCOL menu appears.

2. While viewing the PROTOCOL menu, press the **down** control panel button on the control panel.

<span id="page-25-0"></span>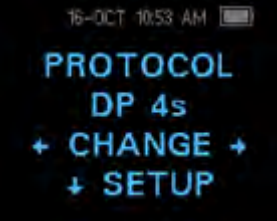

The Clock menu appears with the current date and time.

3. While viewing the CLOCK menu, press the **down** control panel button on the control panel until the green LED READY light on the screener turns off.

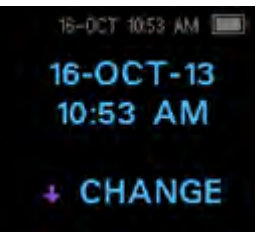

4. Release the **down** control panel button.

When you release the down button, the New BT Device screen appears and the menus are accessible.

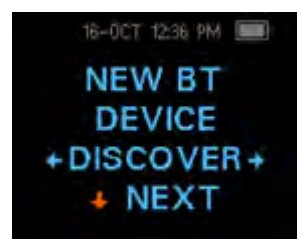

5. Press the **down** control panel button to advance to other device settings.

### Device settings

The screener menus enable you to change many of the screener settings or functions. These settings include:

- Bluetooth device pairing
- Clear test results
- Automatic shutdown interval
- Save mode
- Minimum amplitude value
- Clock Mode
- Graph style
- Language
- Reset to default settings

### <span id="page-26-0"></span>Bluetooth® device pairing

The Bluetooth pairing menu enables you to pair the screener with a Bluetooth device, such as a thermal printer or computer, for printing test results and data transfer. However, you can only pair one device with the screener at any given time.

#### Pair the screener and Bluetooth device

**Note** When pairing to a computer for use with the data manager, confirm the computer has Bluetooth availability or a Bluetooth dongle will be required. Confirm the Bluetooth settings of the computer 'Allow Bluetooth devices to find this PC'.

- 1. Turn on the device to be paired with the screener.
- 2. On the screener, navigate to the **New BT Device** menu.
- 3. Press the **LEFT** or **RIGHT** control panel button to initiate discovery of available Bluetooth devices.

The screener searches for available Bluetooth devices for approximately 15 seconds. During this time the message "Please Wait" appears on the screen. The yellow LED light flashes.

4. When the correct computer appears on the screen, press the **DOWN** control panel button to pair the screener and computer.

The message "Add a device" appears on the computer.

- 5. Select this notice, and then enter PIN **1234.**
- 6. The first time the data manager software is launched, select **Detect Com Port** to finalize the screener and computer connection.
- 7. To cancel the pairing process, press the **CANCEL** control panel button.

The screener returns to the Main menu.

#### Select a Bluetooth device

When discovery is complete, all discovered devices appear in the order in which they are found. A compatible thermal printer appears as " PRT-##-##" (for example, PRT-0a-de). Other devices appear by their name. These name configurations vary depending on the device.

- 1. See "Access menus" for how to access menus.
- 2. On the NEW BT DEVICE menu, press either the **LEFT** or **RIGHT** control panel button to select the desired device.
- 3. Press the **PAIR** control panel button to pair the screener with the selected device.

The screen confirms pairing with the message "BT DEVICE PAIRED" .

- 4. Press the **MainMenu** control panel button to exit the Bluetooth pairing menu.
- 5. See "Troubleshooting" in the Maintenance section if Bluetooth pairing is unsuccessful or if any error messages appear.

### <span id="page-27-0"></span>Clear test results

The Test Results menu enables you to clear the test results stored in the screener without printing them.

- 1. See "Access menus" for how to access menus.
- 2. Press the **DOWN** control panel button to advance to the TEST RESULTS menu.

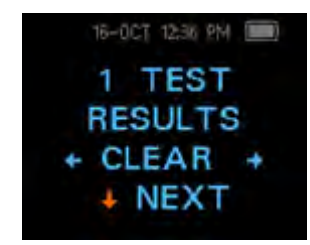

- 3. Press the **LEFT** or **RIGHT** control panel button to clear the results.
- 4. Press the **LEFT** or **RIGHT** control panel button to select Yes or No to clear the results.
- 5. Press the **NEXT** control panel button to advance to the next screen without clearing the results.

After printing results or transferring data to your computer, all tests saved in memory are marked for deletion and are permanently deleted when a new test is started. It is not necessary to manually clear these results.

6. Press the **UP** control panel button repeatedly to return to the MAIN menu.

### Minimum amplitude

The Minimum Amplitude setting enables you to set the screening device to include minimum amplitude values in the PASS/REFER criterion. The minimum Distortion Product (DP) amplitude is -5 dB SPL. If the MIN VALUE is set to ON, a result is not considered a pass unless the amplitude at each frequency is equal to or greater than the minimum value programmed into the screener. This is in addition to meeting the other pass criteria including the minimum SNR and the number of passing frequencies for an overall test PASS.

This feature is set to OFF when it is shipped from the factory.

### Change the language

The LANGUAGE menu enables you to select the language used in the screener.

- 1. See "Access menus" for how to access menus.
- 2. Press the **DOWN** control panel button to advance to the **LANGUAGE** menu.

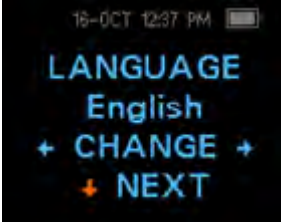

3. Press either the **LEFT** or **RIGHT** control panel button to scroll to the desired anguage.

4. Press the **UP** control panel button repeatedly to return to the MAIN menu.

### <span id="page-28-0"></span>Reset to default

The RESET TO DEFAULT menu returns all screener settings to its original factory defaults.

#### Reset to default settings

- 1. See "Access menus" for how to access menus.
- 2. Press the **DOWN** control panel button and advance to the RESET TO DEFAULT menu.

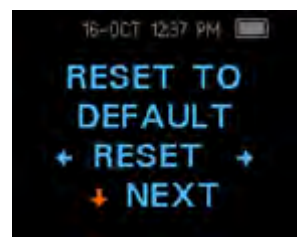

- 3. Press the **LEFT** or **RIGHT** control panel button.
- 4. Press the LEFT or RIGHT control panel button to select **Yes** or **No** to verify the reset or cancel your request.

Resetting to the factory default settings disconnects any Bluetooth device, clears the test results, and resets all system settings.

5. Press the **UP** control panel button to return to the Main menu.

26 Device settings

## <span id="page-30-0"></span>Operating instructions

### Turn on the screener

Press the **DOWN** control panel button located below the display screen.

A yellow TEST light appears briefly above the display. The green READY light remains constant, indicating that the screener is ready to use. A Flash Screen appears briefly, displaying the software version, serial number, calibration date, and type of instrument, such as SCR Screener with DP.

### Automatic shutdown interval

The screener has an automatic shutdown feature designed to prolong battery life. The screener automatically shuts down after two (2) minutes of inactivity, but the interval can be adjusted.

The interval choices are:

- 30 seconds
- 1 minute
- 2 minutes
- 4 minutes

See "Change the automatic shutdown interval" for directions on how to select a different interval.

**Note** To power on the screener, from the MAIN menu, press the **DOWN** control panel button. To power off the screener manually, from the MAIN menu, press the **UP** control panel button.

#### Change the automatic shutdown interval

The POWER OFF menu enables you to change the automatic shutdown interval.

- 1. See "Access menus" for how to access menus.
- 2. Press the **DOWN** control panel button to advance to the POWER OFF menu.

<span id="page-31-0"></span>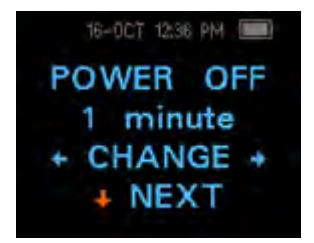

- 3. Press either the **LEFT** or **RIGHT** control panel button to change to the desired interval.
- 4. Press the **UP** control panel button repeatedly to return to the MAIN menu.

### Main menu

The main menu has six regions. Starting at the top-left corner of the menu and moving clock-wise, they are:

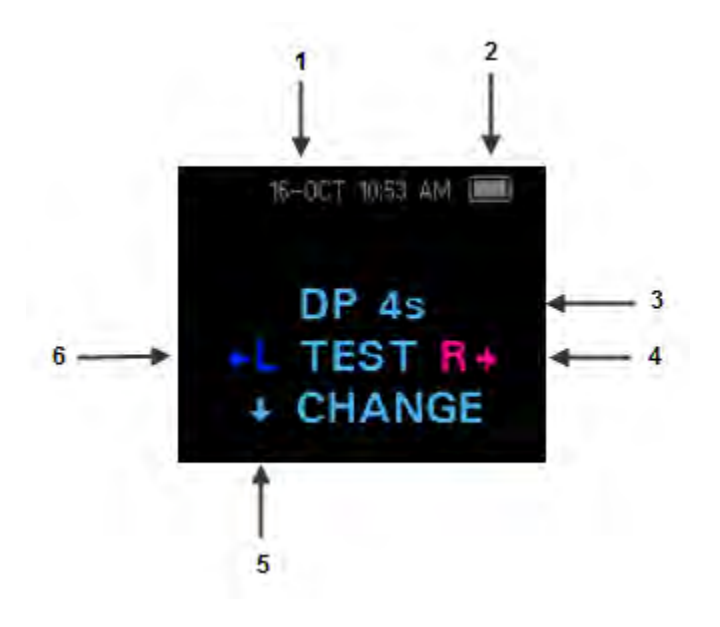

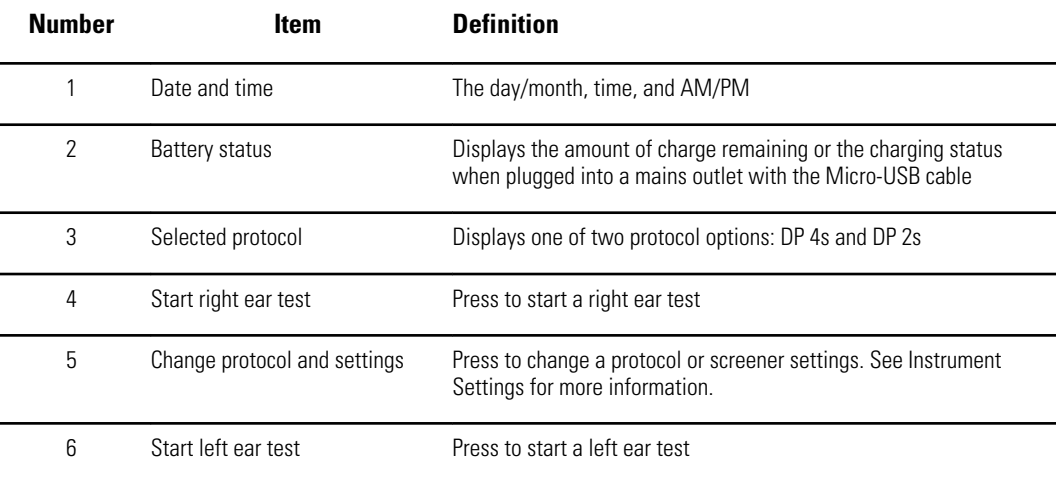

### <span id="page-32-0"></span>Select the test protocol

The OAE screener provides two (2) protocol options: DP 4s—testing at a maximum time of 4 seconds per frequency and DP 2s—testing at a maximum time of 2 seconds per frequency. The last protocol that was used is shown on the Main menu.

1. Press the **LEFT** or **RIGHT** control panel button on the Main menu.

The Change Protocol menu appears.

- 2. Press the **LEFT** or **RIGHT** contorl panel button to select the desired protocol.
- 3. Press the **UP** control panel button repeatedly to return to the Main menu and begin testing.
- 4. Press the **Down** control panel button to access the device menus.

See "Appendix E: Configurations and test protocols" for further information on protocol settings.

### Prepare the patient for testing

Otoscopic examination of the patient's ear canals is recommended prior to testing. Excessive cerumen or vernix in the ear canals may interfere with the test and give invalid or incomplete results. Patients with excessive cerumen, vernix, debris, or foreign bodies in the ear canals should be referred to a physician or other qualified health care professional for removal of the blockage prior to testing.

- 1. Place the patient in a position that will allow easy access to the ear canal.
- 2. Instruct the patient to remain quiet and still during the test.

### Start a test

- 1. See "Access menus" for how to access menus.
- 2. Gently pull up and back on the outer ear during eartip insertion to straighten the ear canal and ensure proper placement and seal.
- 3. Gently insert the eartip into the ear canal. It should fit snuggly and comfortably.

**Note** The best test results are obtained when an eartip is inserted into the ear canal instead of flush with the ear canal.

4. Press either the **LEFT** or **RIGHT** control panel button for the TEST menu to select which ear is tested.

After the ear to be tested is selected, the AutoStart Probe Check begins automatically.

5. Repeat steps 1–3 to test the opposite ear.

### AutoStart probe check

The Probe Check display shows a cone, larger at the left and tapering toward the right, representing the ear canal volume—from left to right—from very large (blue area) to very small (orange area).

Where the vertical white bar appears indicates the measured ear canal volume:

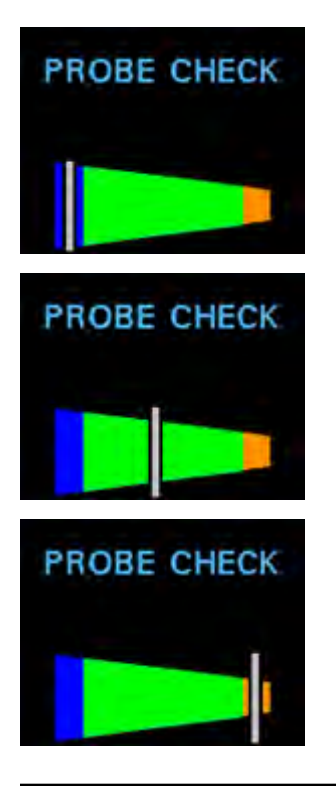

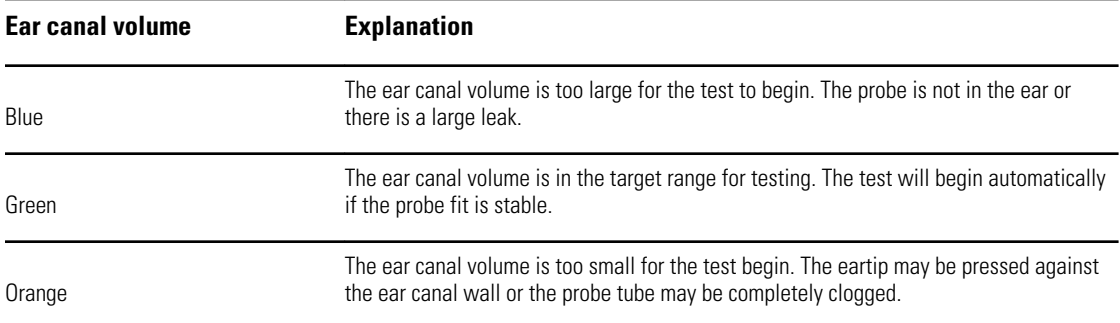

#### Troubleshoot the AutoStart probe check

Appropriate adjustments of the eartip position and size selection should be made until the indicator falls within the green area and remains stable. If the test will not progress past the AutoStart probe check stage:

- 1. Change the probe tube.
- 2. Confirm that the probe connector is fully seated in the socket.
- 3. Run the AutoStart probe check again.

## <span id="page-34-0"></span>Test results

### Test phase

The screener automatically performs a calibration at the start of each test. During calibration a series of tones are sent to the ear canal to calibrate the levels of the frequencies to be tested. Following calibration of the test tones, the test phase begins automatically.

**Note** Press the **UP** control panel button to abort a test in progress. No record of an aborted test is saved in memory.

### Graph styles

The results of a test are displayed as a graph. The graph is generated and shown during the test and can be viewed after the test is complete.

There are two graph options for viewing the results:

- The default view is a signal-to-ratio (SNR) bar graph. It displays the SNR for each DP test frequency.
- The value graph view displays the absolute emission and noise levels for each DP test frequency.

#### SNR bar graph view

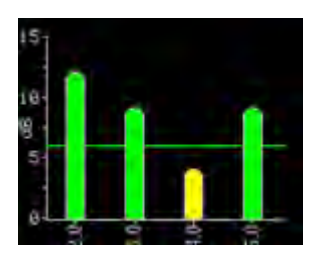

The default SNR bar graph view displays the emissions and noise floor (NF) as they are measured. Each column represents one DP test frequency. The height of each column represents the SNR being measured.

The horizontal green line at the decibel level corresponding to the SNR indicates the level required for a PASS. A green bar indicates a PASS and a yellow bar indicates a REFER.

See "Change graph style" for instructions on how to switch the graph views between SNR bar graph and value graph.

### <span id="page-35-0"></span>Value graph view

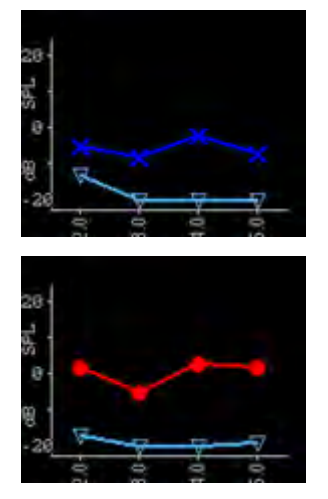

The value graph view uses different colors and symbols to differentiate the DP test frequency for the left and right ear tests:

- Left ear: Dark blue line with "x" symbols indicate the DP test frequencies.
- Right ear: Red line with circles indicate the DP test frequencies.

On both the left and right ear value graphs, inverted triangles on a light blue line represent the NF at each DP test frequency.

See "Change graph style" for instructions on how to switch the graph views between SNR bar graph and value graph.

#### Change graph style

The Graph menu enables you to change between the SNR and value graph views.

- 1. See "Access menus" for how to access menus.
- 2. Press the **DOWN** control panel button to access the GRAPH menu.
- 3. Press the **LEFT** or **RIGHT** control panel button to change between the SNR and value graph views.

### Test techniques

As with other OAE test instruments, there are techniques to learn when using the screener, especially when screening infants. Experience with existing OAE systems suggests that it may take up to three (3) months to become completely proficient in screening infants.

#### Test an infant

#### **Note** The best test results are obtained when an eartip is inserted into the ear canal instead of flush with the ear canal.

When testing an infant with the screener, the infant has to be relatively quiet and calm; it is preferable that the infant be sleeping. If the infant is awake:

- <span id="page-36-0"></span>1. Use a pacifier to calm the infant; however, sucking adds noise to the test and decreases the likelihood of a PASS result.
- 2. Press either the **LEFT** or **RIGHT** control panel button to select which ear is tested.
- 3. Pull gently down and back on the pinna to straighten the ear canal.
- 4. Gently insert the eartip into the ear canal. It should fit snuggly and comfortably.
- 5. Repeat steps 2–4 to test the opposite ear.

#### Test children with pressure equalizer tubes

Disable the AutoStart probe check when testing children with pressure equalizer (PE) tubes.

- 1. Pull gently up and back on the outer ear to straighten the ear canal.
- 2. Insert the probe with the appropriate eartip into the ear canal and obtain a proper seal.
- 3. Press and hold the arrow key that corresponds to the ear being tested until the green READY light turns off.
- 4. Release the arrow key.

The screener calibrates and tests as before, applying the appropriate in-the-ear stimulus intensity levels for patients with PE tubes.

5. Repeat steps 1-4 to test the opposite ear.

### Noise sources

When the noise level exceeds the noise rejection limit of the screener, the red NOISE light appears. It is common for the red NOISE light to appear while testing. The light appears infrequently if the noise level in the ear canal is low, and it appear more frequently if the noise level in the ear canal is high.

OAEs are very low-level sounds. Any noise in the ear canal at the time of testing can mask this emission. This noise can come from a variety of sources.

The largest source of noise usually comes from the patient. This is biological noise, such as movement, coughing, sucking, talking, and the like. The patient must be calm and not move or talk. Ambient noise in the testing environment also can be a large source of noise during the test. A properly sealed eartip blocks much of this noise but performing the testing in a relatively quiet environment is recommended.

### View results

When testing is complete, the green "READY" light is illuminated and the results for the ear tested appears. The results screen indicates the test ear and gives the results of the test.

The results are automatically saved in memory as soon as the test completes. The results are saved even if the screener is turned off or the battery is depleted.

**Note** When the screener is operating in the Save L/R Mode, the screener saves only the last test for each ear. Starting a new test for the same ear overwrites the existing test.

The possible test results are:

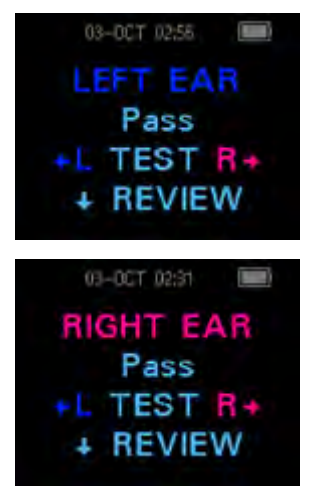

- PASS: The ear tested passed screening.
- REFER: The ear tested did not pass screening.
- NOISY: Excessive noise was present during the test.
- NO SEAL: A seal was not maintained throughout the test.
- FIT ERR: Inadequate probe placement in the ear canal to produce target stimulus intensities.

See "Manage test results" for more information on managing results and how to print or transfer those results to the Welch Allyn Data Manager.

See "Save results" for more information on the screener save mode options.

#### Repeat an inconclusive test

A conclusive test has a PASS or REFER result. Repeat the test if the test result is NOISY, NO SEAL, or FIT ERR.

- 1. Reposition the probe, selecting a different size eartip if necessary.
- 2. Follow the directions that begin in "Select a protocol" to retest the patient.
- 3. To review the results, press the **DOWN** control panel button to return to the bar graph.
- 4. After reviewing the results, press the **DOWN** control panel button to return to the Results screen or the **UP** control panel button to return to the Main menu.

## <span id="page-38-0"></span>Manage results

### Results storage and reporting

When the screener is set in its default settings, the instrument stores the results from one patient (left and right ears) in its non-volatile memory for subsequent printing. The screener is capable of storing up to 250 test results.

The results are displayed on the LCD on the front of the device and are stored in the device's internal memory. After testing is complete, results can be printed using the printer or exported to a computer.

### Save/Store test results mode

The screener automatically saves the results of completed tests in the non-volatile memory even if the battery is temporarily discharged. However, the screener is not intended for long-term storage of test results.

**Note** You are strongly encouraged to print or transfer all test results at the completion of testing to avoid potential loss of data.

The screener has two operating modes for saving and storing test results:

- SAVE L/R
- SAVE 250

SAVE/LR is the default operating mode.

#### SAVE L/R mode

When operating in the default SAVE L/R mode, the screener saves the most recent test results for each ear and prints or transfers only these results. This allows you to retest a patient after a REFER result and to print or transfer only the most recent test result for each ear.

Welch Allyn recommends that you print the results after each patient when using the default mode.

#### SAVE 250 mode

When operating in the SAVE 250 mode, the screener can save up to 250 tests. There are two methods of using the SAVE 250 mode:

- When not used with the Welch Allyn Data Manager (data manager), the screener automatically numbers each test from 1 to 250. When using the SAVE 250 test mode for numbered tests, keep a record of the test number for each patient in order to synchronize the numbered test with the correct patient.
- When used with the data manager, the data manager transfers patient names to the screener and the screener displays the names.

When not used with the data manager, each test is automatically incremented, starting with test number 1.

When the screener is used with the data manager, the patient names are displayed on the screener in the same order as they are displayed in the data manager. See "View patient names" for directions on how to scroll between patient names.

Welch Allyn recommends that you go to the Test Results clear screen to clear any previous memory locations after you change the save mode setting. See "Clear test results" for directions.

When the screener reaches 245 saved tests, you are warned that the memory is almost full. When the screener reaches 250 saved tests, the memory is full and no further tests can be done. Do one of the following:

- Print the results.
- Transfer the results to the PC software
- Clear the results from memory.

#### Change the SAVE mode between SAVE L/R and SAVE 250

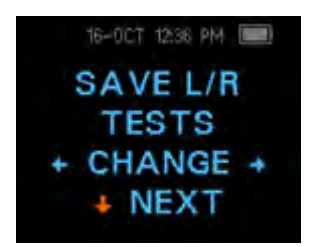

- 1. See "Access menus" for how to access menus.
- 2. Press the **DOWN** control panel button to advance to the the SAVE L/R screen.
- 3. Press the **LEFT** OR **RIGHT** control panel button to change between the SAVE L/R (single) setting and SAVE 250 (multiple) setting.
- 4. Press the **UP** control panel button repeatedly to return to the MAIN menu.

#### View patient names

When patient names are uploaded from the data manager to the screener, the patient names are displayed on the screener in the same order that they are displayed in the data manager. The first name shown is labeled "Unnamed" to allow tests to be conducted on patients whose names have not been transferred.

To move to a different patient name than the one displayed on the screener, press the **LEFT** or **RIGHT** control panel button to advance through the names until the desired patient name appears.

### <span id="page-40-0"></span>Delete test results

The screener holds data in non-volatile memory. The data stays in the memory even after data is printed on the thermal printer or downloaded to the data manager. The save mode determines how data is deleted.

#### Delete results in SAVE L/R mode

The most recent test for the left ear and the most recent test for the right ear is held in memory. Data is deleted when a new test for the left or right ear is completed.

- 1. See "Access menus" for how to access menus.
- 2. Press the DOWN control panel button to advance to the X TEST RESULTS menu. "X" represents the number of tests held in memory in the screener.
- 3. Press the **LEFT** or **RIGHT** control panel button.
- 4. Press the **LEFT** or **RIGHT** control panel button, and then press the appropriate **LEFT** or **RIGHT** control panel button to select **YES** or **NO** to verify or cancel your choice.

If you select YES, the data is cleared from the screener. After printing results or transferring data to your PC software, all tests saved in memory are marked for deletion and are permanently deleted when a new test is started. It is not necessary to manually clear these results.

#### Delete results in SAVE 250 mode

Data is deleted when new Patient Names are uploaded from the data manager to the screener. A warning is provided that data will be deleted. Data can be deleted in the screener from the data manager when the screener is connected to the data manager by the USB cable orby bluetooth. When Names is selected, the window allows data to be deleted using the Clear Instrument button.

To delete data using the TEST RESULTS menu:

- 1. See "Access menus" for how to access menus.
- 2. Press the **DOWN** control panel button to advance to the TEST RESULTS screen.
- 3. Press the **LEFT** or **RIGHT** control panel button.
- 4. Press the **LEFT** or **RIGHT** control panel button, and then press the appropriate **LEFT** or **RIGHT** control panel button to select **YES** or **NO** to verify or cancel your choice.

If you select YES, the data is cleared from the screener. After printing results or transferring data to your PC software, all tests saved in memory are marked for deletion and are permanently deleted when a new test is started. It is not necessary to manually clear these results.

### Connect the screener to a computer

- 1. Power on the screener and ensure that the screener is charged.
- 2. Plug the micro-USB connector into the port on the bottom of the screener.
- 3. Plug the USB connector into a USB port on the computer.
- 4. Power on the computer, and then launch the data manager.

The message, "Waiting on computer" appears on the screener.

5. Begin data or name transfers.

### <span id="page-41-0"></span>Connect the screener cradle to a computer

Use a standard USB-A to USB-B cable to connect the screener cradle to a computer.

- 1. Power on the screener and ensure that the screener is charged.
- 2. Plug the USB-B connector into the port on the back of the screener cradle.

The cradle does not need to be connected to a mains outlet for data transfer.

- 3. Plug the USB-A connector into a USB port on the computer.
- 4. Place the screener in the cradle.
- 5. Power on the computer, and then launch the data manager.

The message, "Waiting on computer" appears on the screener.

6. Begin data or name transfers.

You must use a USB-A to USB-B cable between the cradle and the computer for data transfer. The micro-USB port on the cradle does not support data transfer. Use the cradle for recharging the screener when power is supplied to the either the micro-USB or the USB-B port. Use the micro-USB port on the bottom of the screener for both data transfer and recharging.

### Connect the screener to a computer using Bluetooth

- 1. Power on the screener and ensure that the screener is charged.
- 2. Power on the computer, and then launch the data manager.

The message, "Waiting on computer" appears on the screener.

- 3. If this is the first time the screener is being connected using Bluetooth, then on the Transfer section of the Home tab, click **Detect Com Port**.
- 4. Ensure that the screener is paired to your computer.

Pairing is only required upon initial data transfer.

5. On the Main menu of the screener, press the **UP** control panel button.

The BT menu appears.

6. Press the **LEFT** or **RIGHT** control panel button to begin data or name transfers.

### Pair the screener and Bluetooth device

**Note** When pairing to a computer for use with the data manager, confirm the computer has Bluetooth availability or a Bluetooth dongle will be required. Confirm the Bluetooth settings of the computer 'Allow Bluetooth devices to find this PC'.

- 1. Turn on the device to be paired with the screener.
- 2. On the screener, navigate to the **New BT Device** menu.
- 3. Press the **LEFT** or **RIGHT** control panel button to initiate discovery of available Bluetooth devices.

The screener searches for available Bluetooth devices for approximately 15 seconds. During this time the message "Please Wait" appears on the screen. The yellow LED light flashes.

<span id="page-42-0"></span>4. When the correct computer appears on the screen, press the **DOWN** control panel button to pair the screener and computer.

The message "Add a device" appears on the computer.

- 5. Select this notice, and then enter PIN **1234.**
- 6. The first time the data manager software is launched, select **Detect Com Port** to finalize the screener and computer connection.
- 7. To cancel the pairing process, press the **CANCEL** control panel button.

The screener returns to the Main menu.

### Print to a thermal printer

You must have an optional Bluetooth-enabled thermal printer to print from the screener. See "Pair the screener and Bluetooth device" for directions. You can only pair one device with the screener at any given time.

- 1. Confirm that the printer is on and ready for printing.
- 2. Confirm that the screener is paired with the printer.
- 3. From the main menu, press the **UP** control panel button.

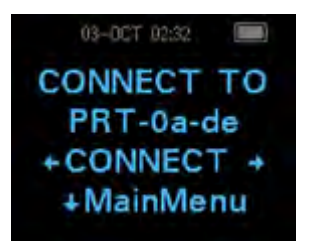

The CONNECT TO PRT screen appears.

4. Press the **LEFT** or **RIGHT** control panel button to connect to the printer.

The screener searches for the paired printer; when the screener pairs with the printer, all stored results print. All printed test results are marked for deletion, but are stored in memory until a new test is started. This enables you to reprint the tests if printing was unsuccessful due to the paper running out or other issue. This also allows you to transfer test data to the data manager for long term storage before you start a new test. When a new test is started, all tests in the screener memory are erased. The screener turns off automatically when printing is complete.

40 Manage results

## <span id="page-44-0"></span>Understand printed results

### DPOE printout

The following information is provided for each test:

- The time and date of the test, based on the setting of the internal clock; if the clock is set correctly, this time and date will be correct
- The test number (if operating in SAVE 250 mode)
- The protocol selected (for example, DP 2S)
- The averaging time used for this test (for example, 2 sec avg)
- Instrument/Probe serial number (SN)
- The software version number (for example, V101.01)
- The ear selected (Right or Left)
- A PASS/REFER indication
- The f2 frequency in kHz (for example, 2.0, 3,0, 4.0, 5.0)
- The NF in dB SPL
- The emission level (DP) intime dB SPL
- The SNR—DP level minus the NF—in dB

### Rounding results

The SNR and single PASS criterion are calculated from the full internal precision of the screener and not from the rounded values shown in the printout for the emission (DP) and NF estimates.

This approach is used to preserve the full precision of the test results but can result in some apparent errors in the printout due to the effects of rounding. Assume that the actual values at a given frequency were  $DP = 5.5$  dB and  $NF = -0.4$  dB, which results in a SNR = 5.9 dB. The printout values are rounded up to the nearest integer and are shown as  $DP = 6$ , NF = 0, and SNR = 6. This can result in what appears to be an error, based on the PASS criterion. If the PASS criterion is 6 dB while the actual SNR is 5.9, the printed value will be 6 but the frequency will not be judged as a PASS with a "P" printed.

## <span id="page-46-0"></span>Clean and disinfect

### Clean and disinfect

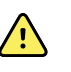

**WARNING** Eartips are for single patient use only.

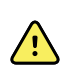

**WARNING** Use a new eartip for each patient.

External parts of the screener and probe can be cleaned to remove visible particulate contamination.

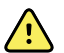

**A** 

**CAUTION** Do not insert any object into probe.

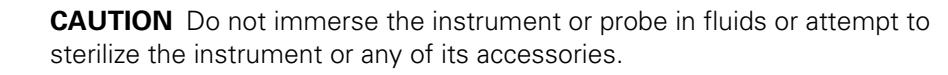

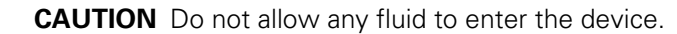

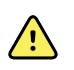

 $\Delta$ 

**CAUTION** Do not use autoclave sterilization.

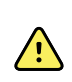

 $\Delta$ 

**CAUTION** Do not use alcohol-based disinfectants.

**CAUTION** Do not put excessive pressure on the clear display window.

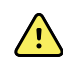

**CAUTION** Do not puncture the display window or control panel.

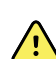

**CAUTION** Long-term exposure to disinfecting agents has the potential to alter the material properties of the plastic housing and labeling of the device.

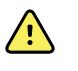

**CAUTION** Always follow the safety and disposal guidelines for cleaning and disinfectant chemicals provided by the manufacturer.

**Note** The probe tube, which does not make direct contact with the patient, should be replaced if there is any sign of contamination or if the test will not progress past the AutoStart phase. You do not need to disinfect the probe tube between patients.

This instrument is not designated as a 'sterile' device. Welch Allyn believes low-level disinfecting is appropriate for this type of instrument. External parts of the screener and probe can be cleaned to remove visible particulate contamination. Wiping the housing and probe exterior with a mild non-alcohol based disinfecting solution, using a clean cloth or towel, provides a suitable form of cleaning and low-level disinfecting. Perform this process weekly, or as often as conditions warrant, to prevent a build-up of dirt from normal handling and use.

The disinfecting materials and procedures applied in your facility may be more stringent for your circumstances than the methods outlined above. The frequency of cleaning and disinfecting is dependent on your facility's risk assessment, usage, and test environment.

## <span id="page-48-0"></span>Maintenance

### General maintenance

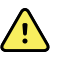

**CAUTION** A defective screener should not be used. Confirm that all connections to external accessories are seated and secured properly. Parts which may be broken or missing or are visibly worn, distorted, or contaminated should be replaced immediately with clean, genuine replacement parts manufactured by or available from Welch Allyn.

The screener requires no regular maintenance beyond routine cleaning and annual calibration. Replace the probe tube if it becomes clogged.

The screener is not user repairable. Repairs and battery replacement must be performed only by a qualified Welch Allyn service representative.

Annual calibration is recommended. An authorized service technician should perform electrical safety checks in order to maintain continued compliance with IEC and UL 60601-1.

### Calibrate the screener

Calibrate your screener every 12 months for measurement accuracy.

### Replace the probe tube

Probe tubes are disposable and should be replaced when they become clogged. Replacement probe tubes are included with the screener.

- 1. Grasp the probe head with the fingertips of one hand.
- 2. Use the eartip to grasp the clear, plastic probe tube with the fingertips of your other hand.
- 3. Twist the probe head slightly while pulling the eartip and probe tube straight out of the probe head.
- 4. Dispose of the used probe tube immediately to avoid confusing used tubes and new tubes.
- 5. Insert a new probe tube into the probe head until it is fully seated.

A properly inserted probe tube snaps securely into place when it is fully seated in the probe head.

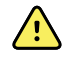

**CAUTION** Do not attempt to clean probe tubes. This may cause damage to the probe head.

## <span id="page-49-0"></span>Troubleshooting

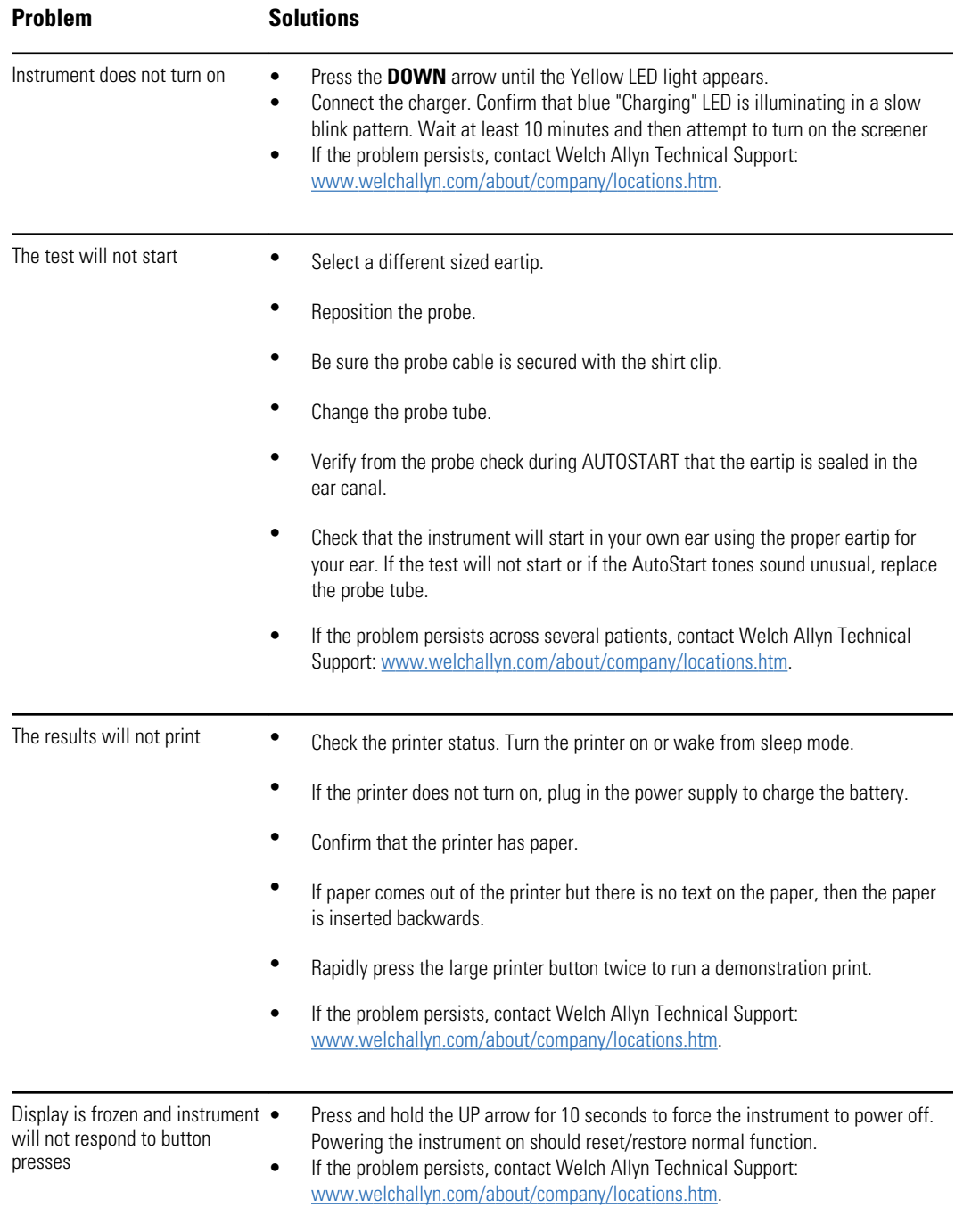

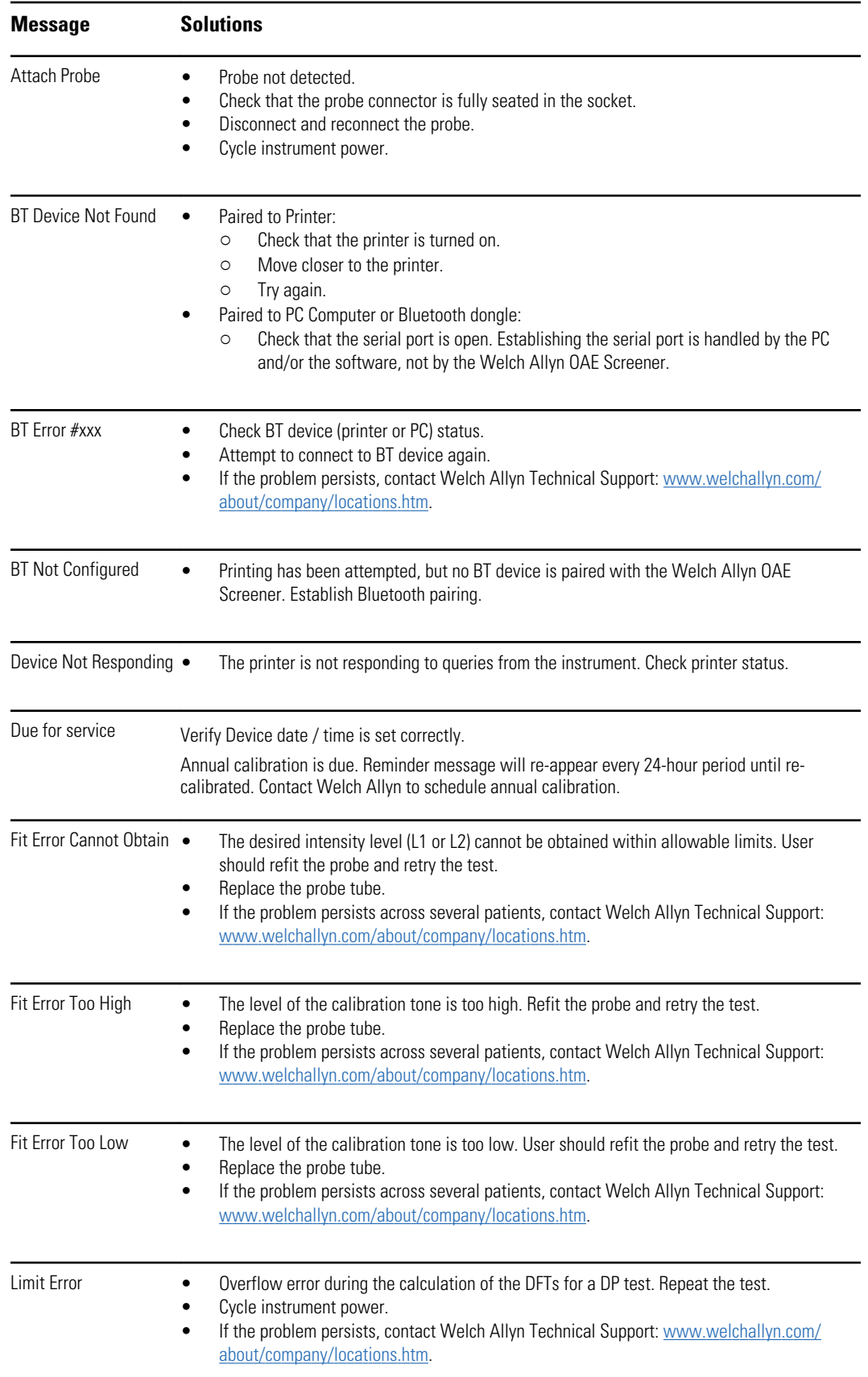

<span id="page-51-0"></span>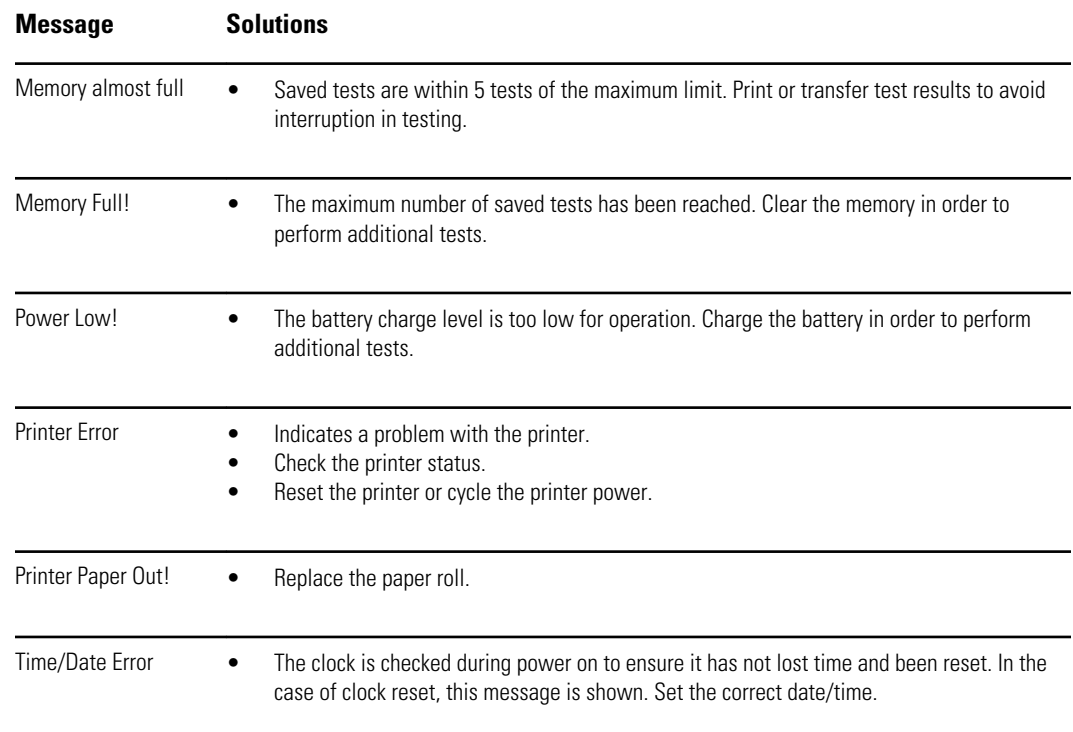

### Repairs

A Welch Allyn Service Center must perform all repairs on products under warranty, unless you have purchased a Welch Allyn Partners in Care Biomed agreement allowing you to service the device while under warranty.

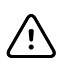

**CAUTION** Unauthorized repairs will void the product warranty.

Qualified service personnel or a Welch Allyn Service Center should repair products out of warranty.

If you are advised to return a product to Welch Allyn for repair or routine maintenance, schedule the repair with the service center nearest you.

#### **Welch Allyn Technical Support**

If you have a problem with the device that you cannot resolve, call the Welch Allyn Technical Support Center nearest you for assistance. A representative will assist you in troubleshooting the problem and will make every effort to solve the problem over the phone, potentially avoiding an unnecessary return.

If your product requires warranty, extended warranty, or non-warranty repair service, a Welch Allyn Technical Support representative will record all necessary information to issue a RMA number. The support representative will provide you with the address of the Welch Allyn Service Center to send your device to.

Technical support is available during local business hours.

## <span id="page-52-0"></span>Standards and compliance

### General compliance and standards

The Welch Allyn OAE screener complies with the following standards:

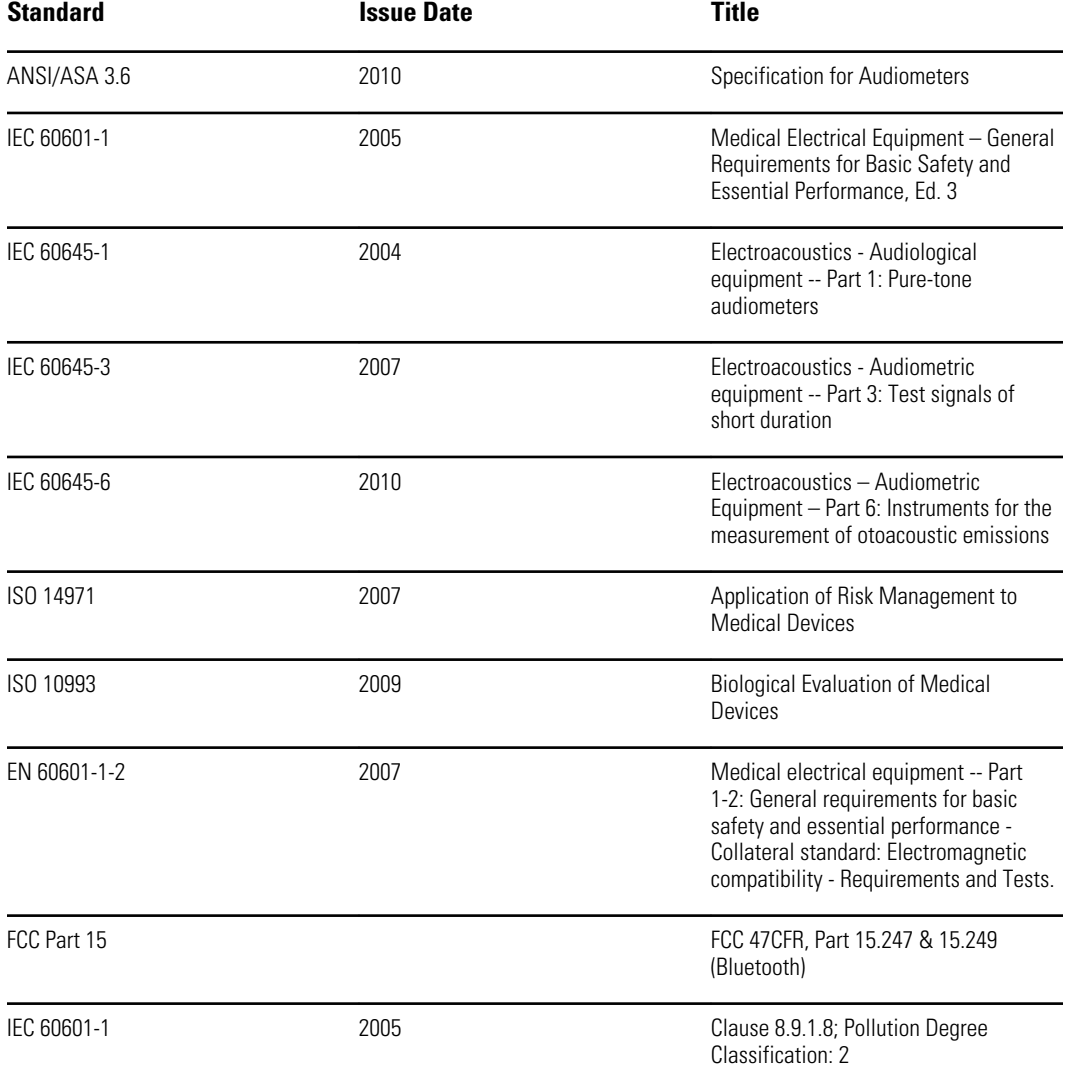

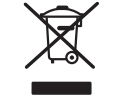

**Directive 2002/96/EC-WEEE: Disposal of noncontaminated electrical and electronic equipment**

Many local laws and regulations require special procedures to recycle or dispose of electrical equipment-related waste including batteries, printed circuit boards, electronic components, wiring and other elements of electronic devices. Follow all of your respective local laws and regulations for the proper disposal of batteries and any other parts of this system. Do not dispose of this product as unsorted municipal waste. Prepare this product for reuse or separate collection as specified by Directive 2002/96/ EC of the European Parliament and the Council of the European Union on Waste Electronic and Electrical Equipment (WEEE). If this product is contaminated, this directive does not apply.

For specific disposal or compliance information contact, contact Welch Allyn Technical Support: [www.welchallyn.com/about/company/locations.htm](http://).

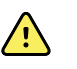

**WARNING** Batteries may explode or cause burns, if disassembled, crushed or exposed to fire or high temperatures.

## <span id="page-54-0"></span>Appendices

## Appendix A: Specifications

### Probe specificiations

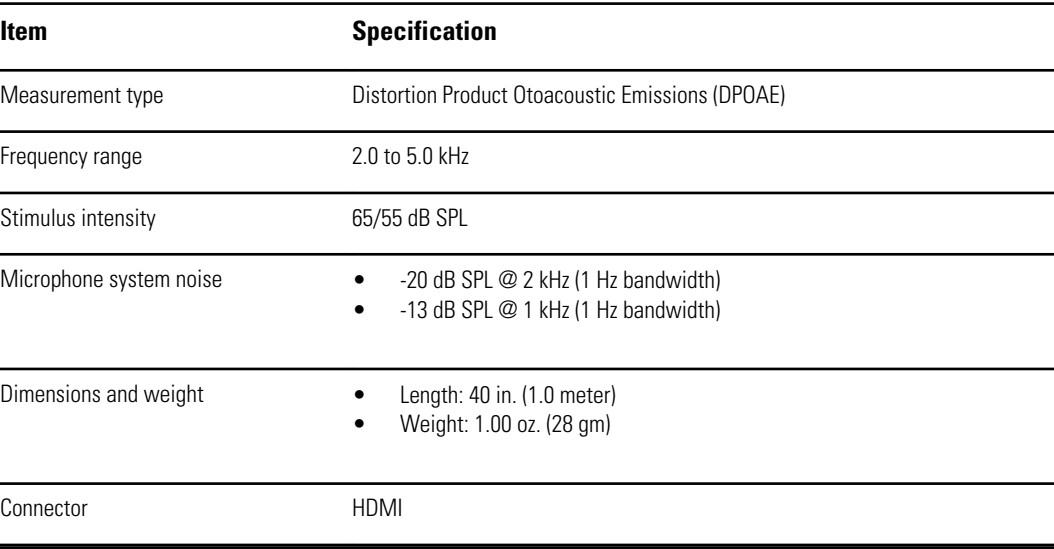

### Instrument specifications

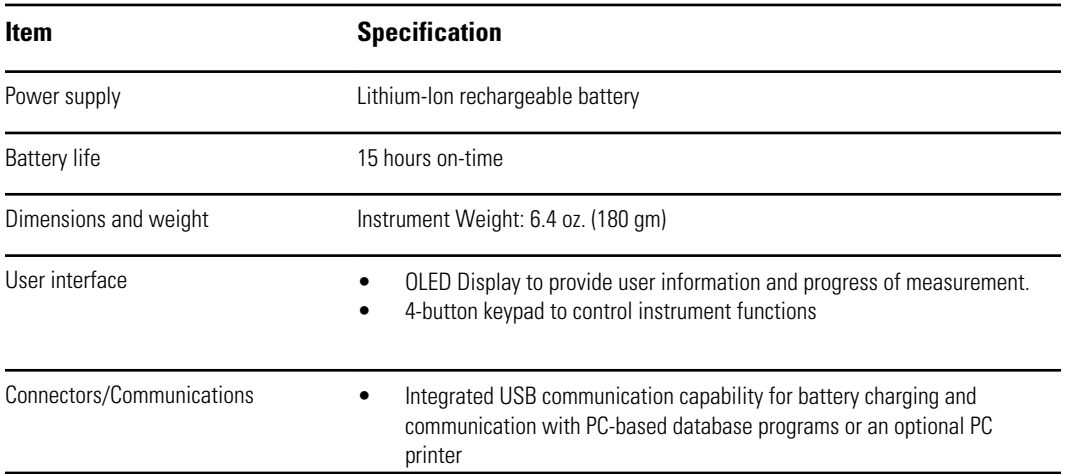

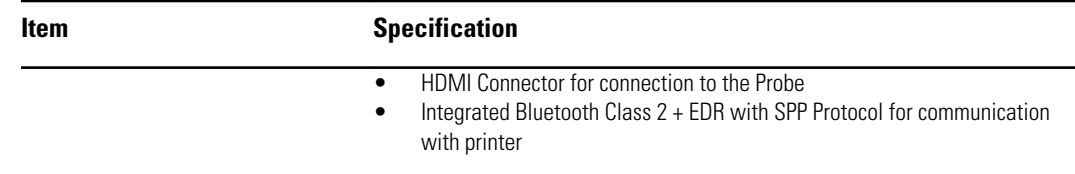

### Power supply specifications

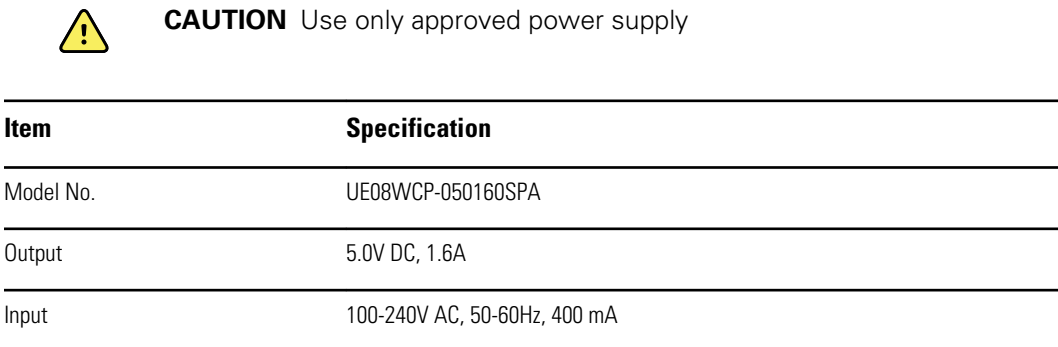

### Environmental requirements

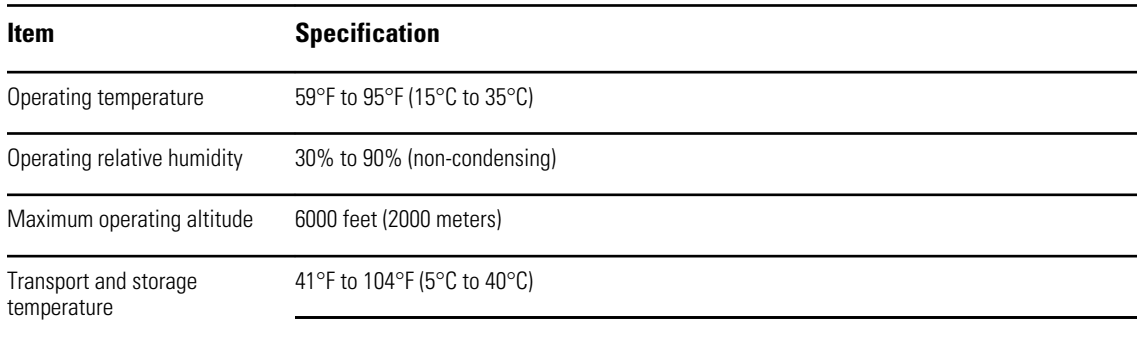

## <span id="page-56-0"></span>Appendix B: Flowchart: Measurement

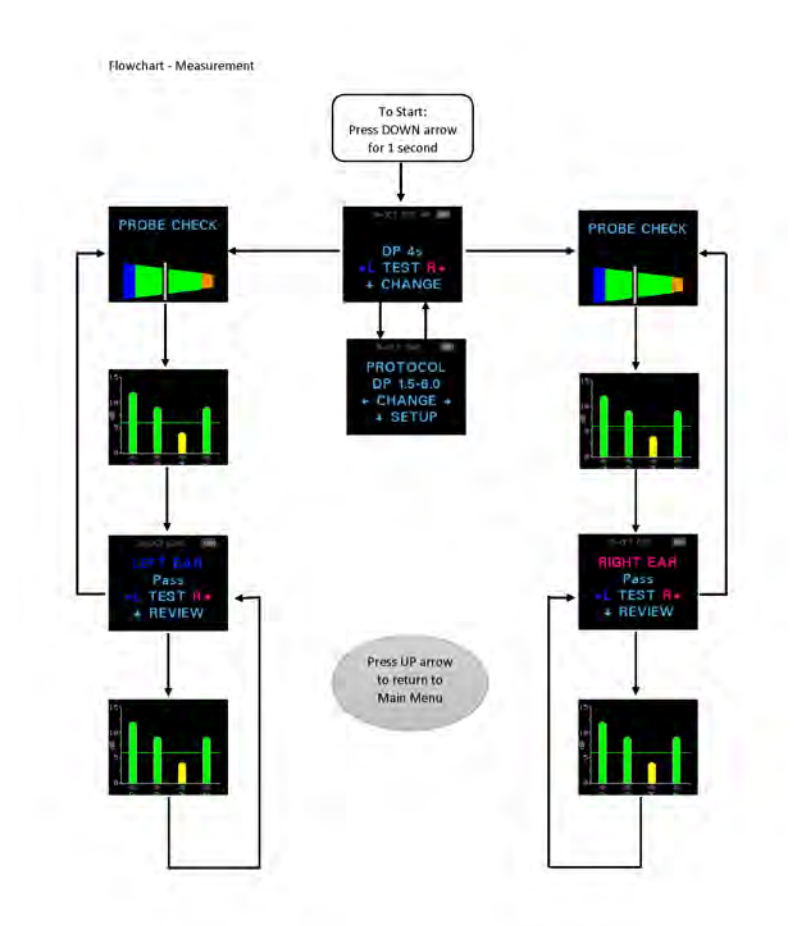

### <span id="page-57-0"></span>Appendix C: Test sequence

A complete test sequence consists of an:

- **AutoStart**
- **Calibration**
- Test phase

#### AutoStart phase

The AutoStart phase determines when the calibration phase should proceed. Artifact rejection is employed during the test phase to reduce the effect of transient noise bursts.

Immediately after you press the test button, the AutoStart phase begins. AutoStart checks both the quality and stability of the seal by measuring the response obtained from a sequence of test tones. The stability of the seal is determined by comparing the responses obtained over time. When the level of the response is within an acceptable range and is stable over time, the unit proceeds to the calibration phase.

#### Calibration phase

The calibration phase calibrates the level of the tones that will be applied during the actual test phase. The calibration phase automatically measures the response obtained from a sequence of calibration tones and calculates the voltage needed to obtain the desired intensity levels. If the desired peak pressure cannot be obtained, the unit will use the maximum voltage. A successful calibration leads to the actual test phase.

#### Test phase

The test phase consists of measuring the response obtained from the pairs of test frequencies (f1, f2) applied to the receivers. Two receivers are used, with each receiver generating one frequency in order to reduce intermodulation distortion. Frequency domain estimates of the actual L1, L2, distortion (DP) and noise floor (NF) are obtained via the discrete Fourier Transform, with a bin resolution of approximately 31 Hz. The NF estimate is obtained by averaging the power in the 4 closest (+/-2) bins to the DP bin.

#### Variations in the SNR Estimate

Be aware that the SNR estimate has an inherent statistical variation due to the effects of random noise, especially when no emission is actually present. If you perform a test with the instrument's probe placed in a test cavity, theoretically the SNR will be greater than 6 dB approximately 7 times out of 100. This is not a limitation of the instrument, but a fundamental property of the method used to estimate the SNR in all emission testing. In order to reduce the occurrence of this "false" emission, the instrument limits the minimum value of NF, which has the effect of reducing the SNR for tests that have a low noise floor. As the noise level of the test increases, the user will notice that more "false" emissions will appear which is to be expected.

### <span id="page-58-0"></span>Appendix D: Pass/Refer criteria

The decision that a DPOAE exists is based on detecting a signal whose level is significantly above the background noise level. This requires a statistical decision, since the random noise level in the DPOAE filter channel can be expected to exceed the average of the random noise levels in the four adjacent filter channels — used as the reference for comparison — roughly 50% of the time.

Extended measurements of the noise distributions in both the DPOAE filter channel "DP level" and the rms average of the 4 adjacent channels "N level" indicate that the SNR ratio (the difference between DP and N) has a standard deviation of 5.5 dB. This implies a 10% probability of seeing a 7 dB SNR simply from the variability of the noise levels in the 2 filter sets.

Requiring an SNR of 6 dB in three out of four frequencies drops the probability of passing an ear with significant hearing loss to 1% or less.

**Note** By the binomial distribution, two of three frequencies at >8.4 dB or three of six frequencies at >7 dB should also ensure less than 1% probability of passing a moderately-severe hearing-impaired infant.

Preliminary trials with infants indicate that the tester's technique is the single most important variable in the pass rate on normal-hearing infants. Some testers pick up the technique (see "Prepare patient for testing" ) with only a couple of days' practice, producing pass rates comparable to those for other DPOAE equipment they have used for months; other testers take longer.

Occasional claims of extraordinarily low probabilities of not detecting an ear with hearing loss appear to be based on poor statistics. As discussed by Gorga (Mayo Clinic Teleconference, 1998), since the incidence of significant hearing loss is roughly 2 per 1, 000, verifying 99.7% accuracy would require testing hundreds of thousands of babies with a given system. To demonstrate that only 3 babies out of 1,000 with hearing loss were not detected would require follow-up testing of 500,000 babies. To our knowledge, no one has performed such tests to date.

### <span id="page-59-0"></span>Appendix E: Configurations and test protocols

**Note** The protocols Included are DP 4s (default) and DP 2s.

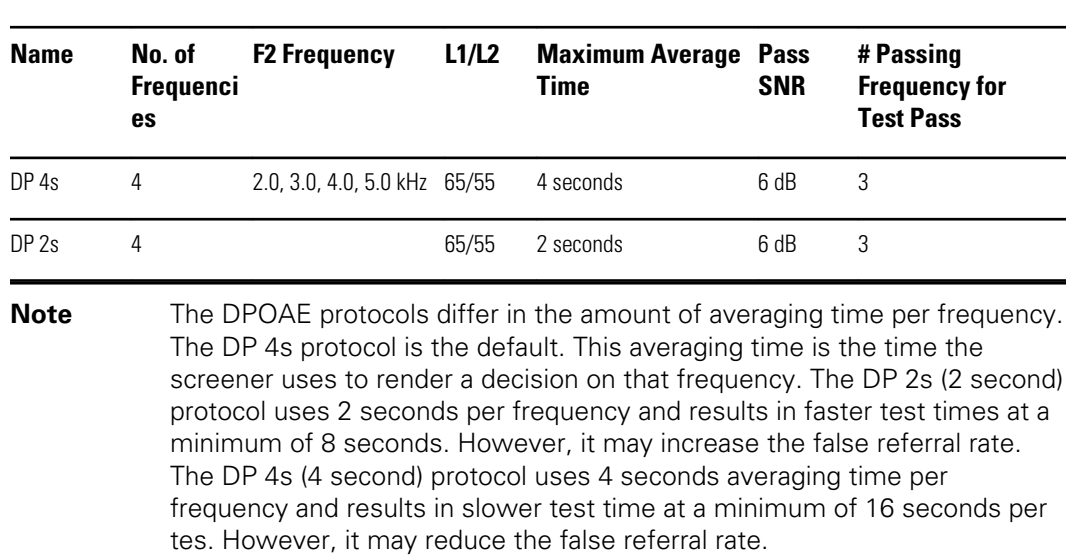

## <span id="page-60-0"></span>Appendix F: Approved options

**Item**

Wireless Thermal Printer Kit